# **MANUAL**

### **DOKUMENTATION**

### **OFFICEMASTER DIRECTORY SERVICE**

### **REV 2.0**

No. 2015-01

Revision 1.0

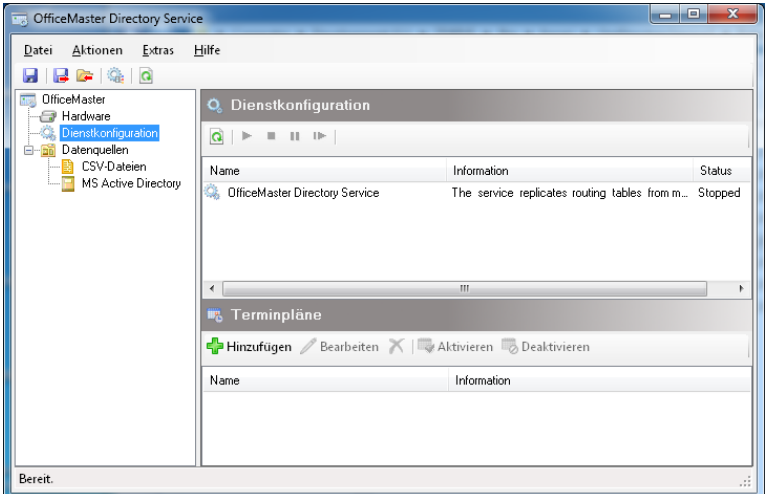

Manual | Ferrari electronic

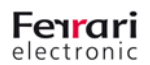

#### **I. Revision History**

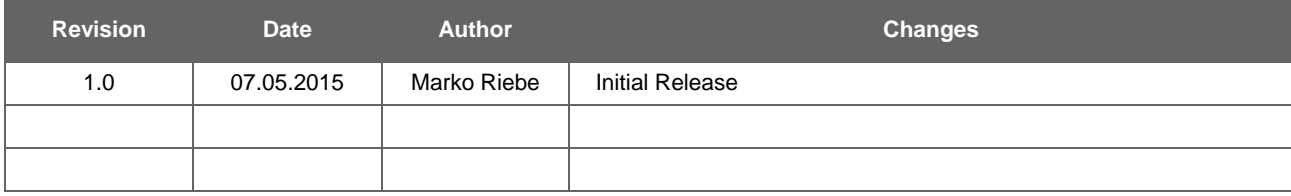

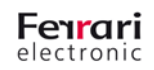

### **Einleitung**

Diese Dokumentation beschreibt die Installation und Konfiguration des Produktes OfficeMaster Directory Service der Version 2. Diese Beschreibungen geben die technische Grundlage zur Erarbeitung weiterer Dokumentationen.

#### **Haftungsausschluß**

Die in diesem Dokument zusammengefassten Informationen wurden mit besten Wissen und Gewissen zusammengetragen. Für etwaige Fehler, sowie Änderungen die dem technischen Fortschritt dienen wird keine Haftung übernommen.

#### **Beabsichtigte Leserschaft**

Dieses Dokument richtet sich an Erstverwender/Betatester der dokumentierten Software, sowie an interne Mitarbeiter zur technischen Dokumentation des Produktes.

#### **Symbole**

Folgende Symbole werden im Dokument verwendet und haben folgende Bedeutung.

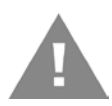

#### **Warnung**

Warnungen sollen auf unbedingte Kenntnisnahme hinweisen, um die korrekte Funktion der Software entsprechend zu gewährleisten.

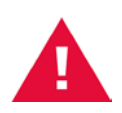

#### **Hinweis**

Hinweise informieren den Benutzer über Besonderheiten im Gebrauch der Software.

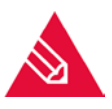

#### **Anmerkung**

Anmerkungen geben zusätzliche Informationen zum Gebrauch oder der Funktionsweise der Software.

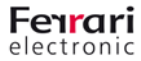

#### **Copyright und rechtliche Hinweise**

Copyright © 2015 von Ferrari electronic AG. Alle Rechte vorbehalten. Kein Teil dieser Dokumentation oder der Software darf ohne schriftliche Genehmigung der Ferrari electronic AG auf irgendeinem Wege kopiert werden. Alle in dieser Dokumentation genannten Warenzeichen sind registrierte Warenzeichen der jeweiligen Warenzeicheninhaber. Änderungen der Software und der Dokumentation, auch ohne vorherige Ankündigung, vorbehalten. Die in diesem Dokument enthaltenen Informationen wurden mit größter Sorgfalt zusammengestellt. Dennoch können fehlerhafte Angaben nicht völlig ausgeschlossen werden. Die Ferrari electronic AG haftet nicht für eventuelle Fehler und deren Folgen.

### **INHALT**

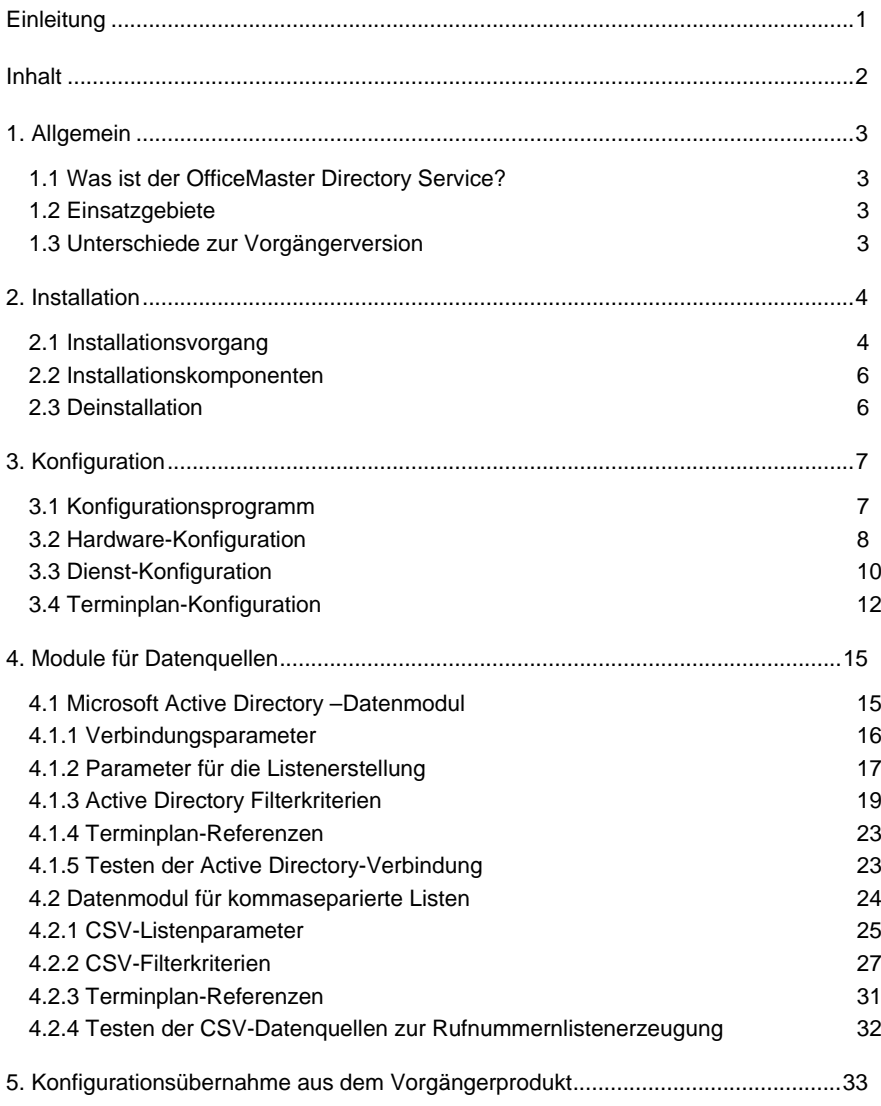

### **1. Allgemein**

#### **1.1 Was ist der OfficeMaster Directory Service?**

Der OfficeMaster Directory Service ist ein Windows-Dienst, der aus zwei separaten Programmteilen besteht. Die Software sucht in einem festgelegten Verzeichnis nach Textdateien (Endung .txt), die Rufnummern enthalten. Sobald eine neue Datei gefunden wird, wird diese in ein spezielles \*.lst-Format umgewandelt, das eine sehr effiziente Behandlung auch umfangreicher Nummernlisten ermöglicht. Anschließend wird diese Datei in die konfigurierten Gateways kopiert, wo sie in der Rufverarbeitung zum Routing von Rufen oder zur Blockierung/Annahme (Blacklist/Whitelist) verwendet werden kann. Sollten solche Listen manuell oder aus anderen Anwendungen heraus erzeugt werden, ist es wichtig, dass zunächst eine temporäre Datei geschrieben wird und diese erst danach umbenannt wird, um die Endung "txt" zu erhalten, damit sie nicht gefunden wird, bevor sie vollständig geschrieben wurde.Die zweite Funktion ist das automatische Erzeugen solcher Listen, die dann wie oben beschrieben verarbeitet werden. Die Art der Liste (Lync-Rufnummern, Fax-Adressen etc.) kann entsprechend konfiguriert werden.

#### **1.2 Einsatzgebiete**

Das Haupt-Einsatzgebiet der Software ist das automatisierte Erstellen von Rufnummerndateien, die dann auf konfigurierte Gateways verteilt werden, um dort die Rufannahme maßgeblich zu beeinflussen. Der OfficeMaster Directory Service kann auch ohne Gateway-Kopierfunktion betrieben werden. In diesem Fall kann über die Active Directory Listen-Funktion für das Produkt "OfficeMaster" ein komfortabler Blacklist/Whitelist-Generator bereitgestellt werden. Es werden dann alle relevanten Rufnummern in eine Datei gespeichert, die dann von der Software ausgewertet werden kann. Standardmäßig wird ein Modul zum Erfassen von Rufnummern aus dem Microsoft Active Directory bereitgestellt.

#### **1.3 Unterschiede zur Vorgängerversion**

Zum Produkt der Revision 2 existiert ein Vorgängerprodukt. Dieses Produkt hatte einen anderen technischen Hintergrund. Die neue Revision hat gegenüber dem Vorgänger folgende Unterschiede:

- Die Hardware kann über einen Suchdialog hinzugefügt werden. Die Hardwaredaten enthalten zusätzlich zum Passwort und der Hardwareadresse einen Anzeigenamen und eine Beschreibung.
- Es können mehr als ein Terminplan referenziert werden.
- Die Terminpläne können auf unterschiedliche Hardwareeinträge zurückgreifen.
- Der zugehörige Dienst kann im Programm hinzugefügt und gelöscht werden.
- Die transferierten Datendateien können über eine Anzeige manuell kopiert oder gelöscht werden.
- Das Programm kann durch beliebige Module für Datenquellen erweitert werden.
- Neben der Active Directory-Datenquelle wird das Programm standardmäßig mit einem Modul für die Auswertung kommaseparierter Listen ausgeliefert.
- In allen Modulen ist es möglich, beliebig viele Filter zu setzen, die eine Rufnummernumwandlung anhand regulärer Ausdrücke vornehmen kann.

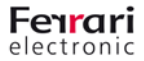

### **2. Installation**

#### **2.1 Installationsvorgang**

Für die Installation des OfficeMaster Directory Services steht die Installationsdatei **OfficeMaster-Directory-Service-Setup** zur Verfügung. Es handelt sich dabei um eine Installation, die plattformunabhängige Programmkomponenten installiert. Die Installation kann also sowohl auf einem x86- als auch auf einem x64-basierten Computer ausgeführt werden. Die Installation wird in den Sprachen Deutsch und Englisch ausgeliefert, wobei die Programmkomponenten identisch sind.

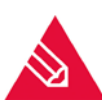

#### **Installationsvoraussetzungen**

- Microsoft Windows Server 2008 (32Bit oder 64Bit) oder höher
- Microsoft Windows 7 (32Bit oder 64Bit) oder höher
- Microsoft .Net-Framework 4.5 Client Profile

Nach dem Starten der Installation erfolgen die Standard-Dialoge zur Installation einer Software.

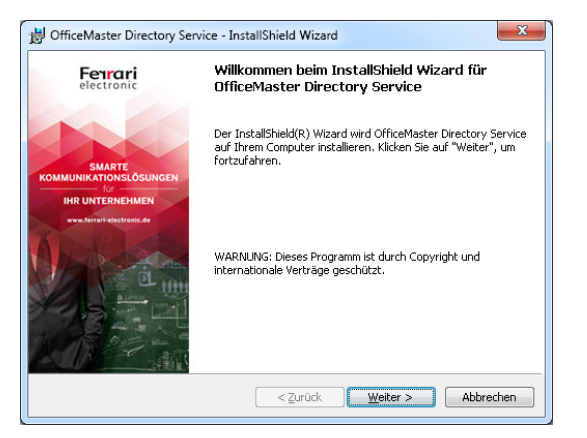

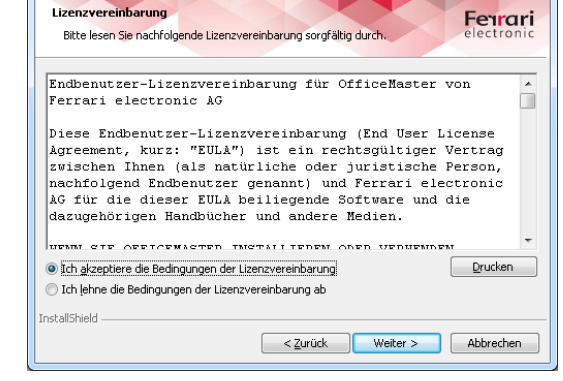

 $\mathbf{x}$ 

**Bild 1: Installation - Willkommensdialog Bild 2: Installation - Lizenzvereinbarung**

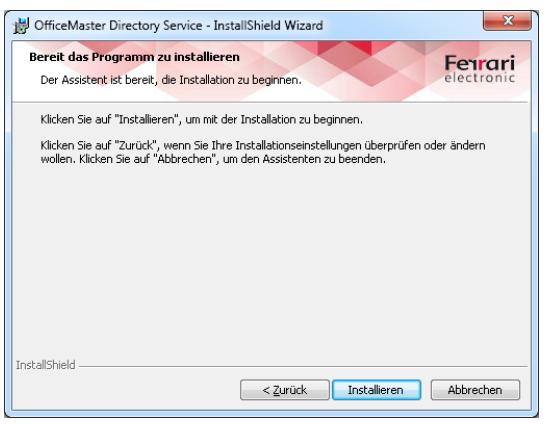

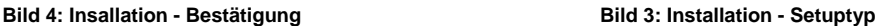

OfficeMaster Directory Service - InstallShield Wizard

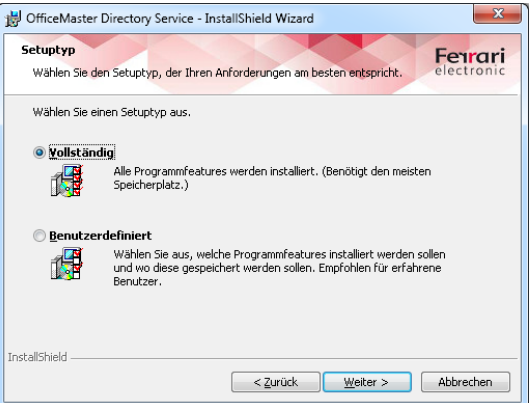

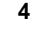

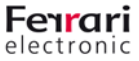

**5**

Standardmäßig kann die Installation vollständig erfolgen. Für den Fall, dass ausgewählt wird, die Installation benutzerdefiniert erfolgen zu lassen, kann man auswählen, ob die Programm-Erweiterungen für die Dienstquellen installiert werden sollen. Zur Zeit der Drucklegung dieses Dokumentes waren folgende Erweiterungen verfügbar:

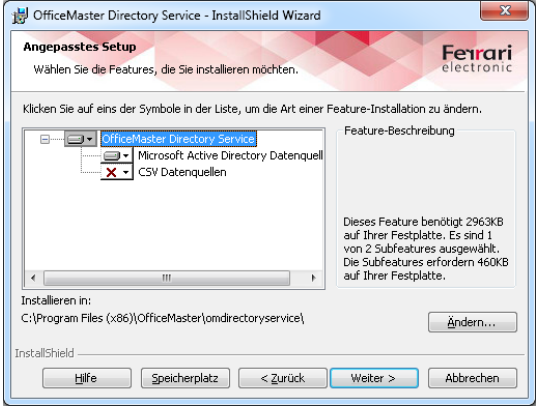

**Bild 5: Installation benutzerdefiniert**

### **Programmerweiterungen für Datenquellen**

- Microsoft Active Directory –Datenquellen
- Kommaseparierte Listen

#### Der weitere Verlauf beendet die Installation.

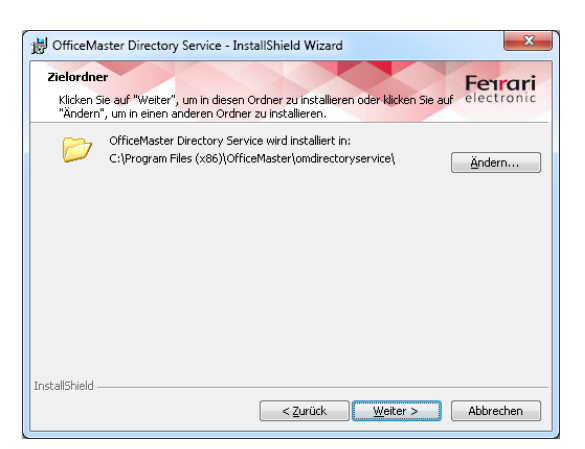

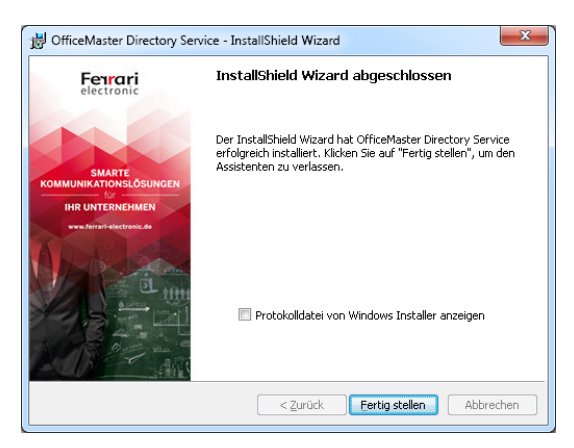

**Bild 8: Installation abschließen**

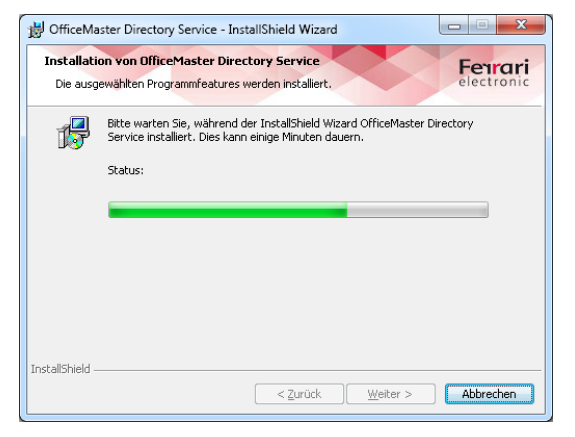

**Bild 6: Installation – Programpfad ändern Bild 7: Intallation – Installationsfortschritt anzeigen**

Nach Abschluss der Installation kann das Konfigurationsprogramm direkt gestartet werden, um erste Einstellungen vorzunehmen. Bei der Installation wird kein Windows-Dienst angelegt. Da das Programm auch ohne installierten Dienst seine Grundfunktionalität versehen kann ist ein Dienst eventuell nicht notwendig. Aus diesem Grunde liegt die Installation und Deinstallation eines Windows-Dienstes zum automatisierten Verwenden der erstellten Rufnummernlisten in der Hand des Konfigurationsprogramms.

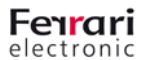

#### **2.2 Installationskomponenten**

Bei einer vollständig erfolgten Installation werden folgende Komponenten installiert:

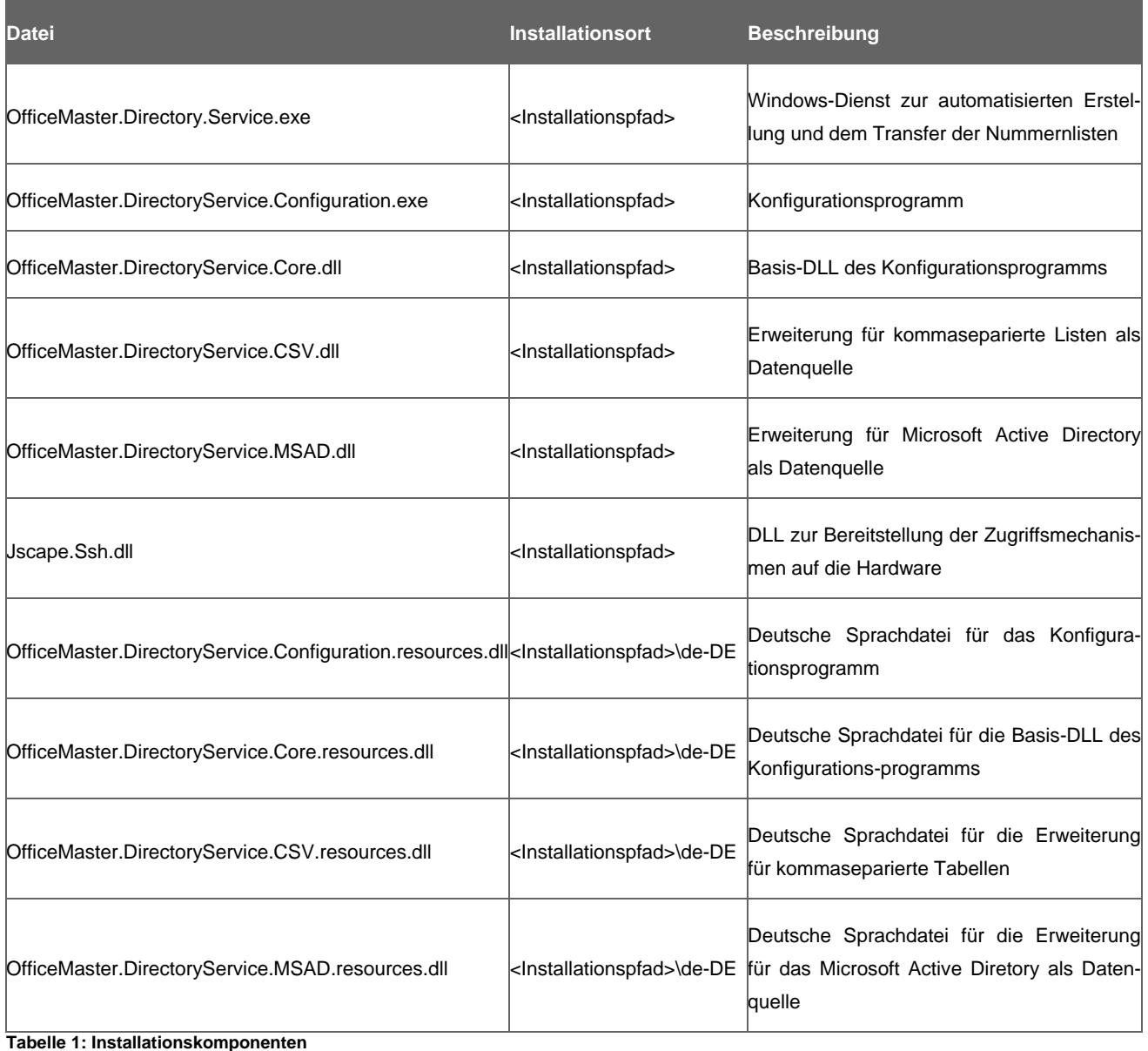

Zusätzlich zu den Dateien wird eine Verknüpfung ins Startmenü für das Konfigurationsprogramm unter *Start/Programme/ OfficeMaster/OfficeMaster Directory Service* installiert.

Im Haupt-Installationsverzeichnis wird nach dem Programmstart des Konfigurationsprogramms sofort eine Konfigurationsdatei angelegt. Dies ist völlig normal. Diese Datei sollte nicht außerhalb des Konfigurationsprogramms editiert werden. Für das externe Bearbeiten sollte über die Exportfunktion eine Kopie exportiert werden. Die entsprechenden Daten können eben importiert werden.

#### **2.3 Deinstallation**

Die Deinstallation des Programms erfolgt über die Systemsteuerung des Computers. Die Konfigurationsdatei bleibt in diesem Fall stehen und muss ggf. manuell gelöscht werden.

### **3. Konfiguration**

#### **3.1 Konfigurationsprogramm**

Über die Verknüpfung im Startmenü *Start/Programme/ OfficeMaster/OfficeMaster Directory Service* wird das Konfigurationsprogramm gestartet.

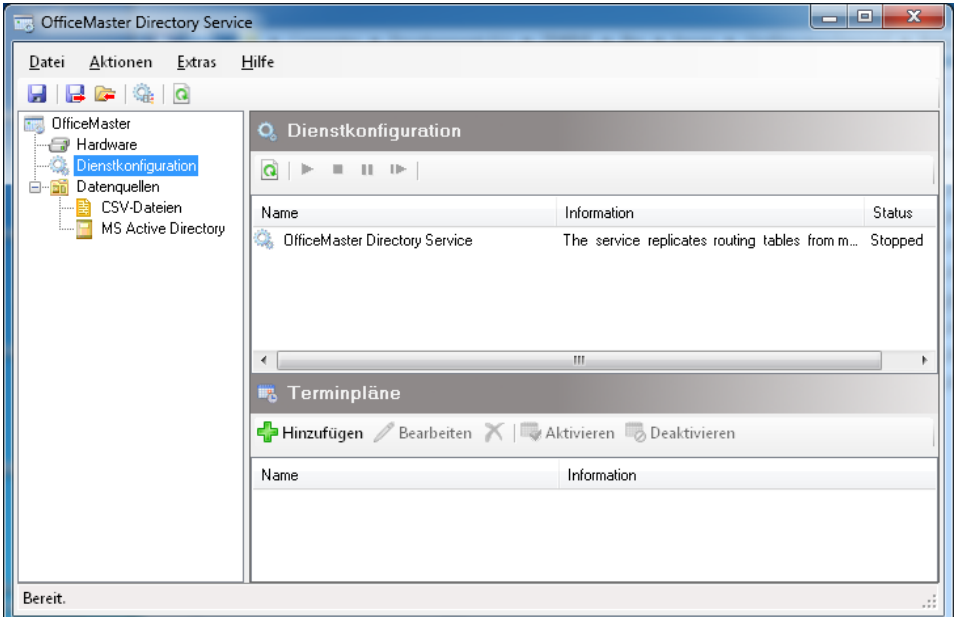

**Bild 9: Konfigurationsprogramm**

Das Programm, das in seiner Darstellung der Microsoft Management Console ähnelt, untergliedert sich in mehrere Teilbereiche:

• Hardwarekonfiguration

Die Hardwarekonfiguration beinhaltet die Hardwareverweise mit deren Eigenschaften zum Zugriff auf die OfficeMaster Hardware.

• Dienstkonfiguration

Die Dienstkonfiguration beherbergt die Konfiguration des optionalen Windows-Dienstes und die Konfiguration der Zeitpläne.

**Datenquellen** 

Der Datenquellen-Zweig ist der Einsprungspunkt für die Erweiterungen des Programms zur Anbindung verschiedenster Datenquellen.

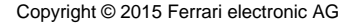

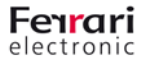

#### **3.2 Hardware-Konfiguration**

Die Hardware-Konfiguration beinhaltet die Liste der OfficeMaster-Hardware-Einträge, die als Ziel für erstellte Rufnummernlisten dienen sollen. Auf diese Liste kann dann von den Terminplänen aus referenziert werden.

| Datei Aktionen Estras Hilfe<br><b>BB</b> & G |      |                                             |  |
|----------------------------------------------|------|---------------------------------------------|--|
| OfficeMaster<br><b>Hardware</b>              |      | <b>F</b> Hardware Konfiguration             |  |
| Dienstkonfiguration<br>Datenquellen          |      | Hardware hinzufügen / Hardware bearbeiten / |  |
|                                              | Name | Information                                 |  |
|                                              |      |                                             |  |
|                                              |      |                                             |  |
|                                              |      |                                             |  |
|                                              |      |                                             |  |

**Bild 10: Hardwarekonfiguration**

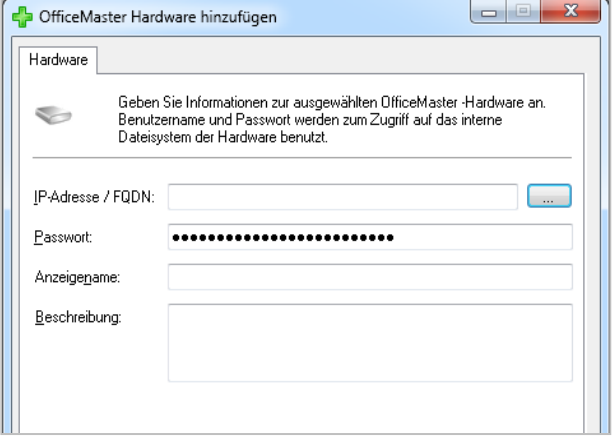

**Bild 11: Hardware hinzufügen**

jegliche Referenz aus den Terminplänen entfernt. Die Hardware-Einträge können zum besseren Verständnis Name

oder Beschreibungsinformation sortiert werden. Ebenso können die Einträge bearbeitet werden und bei Bedarf wieder entfernt werden.

Wird ein Eintrag in der Hardwareliste gelöscht, wird automatisch

Die maximale Anzahl der Listeneinträge ist nicht begrenzt.

Fügt man eine OfficeMaster-Hardware der Liste hinzu, erscheint ein eigener Dialog mit den Eigenschaften der Hardware. Als OfficeMaster Hardware können sinnvoll folgende Gerätetypen hinzugefügt werden:

- OfficeMaster Gate
- OfficeMaster Gate Advanced
- OfficeMaster Gate 4PRI
- OfficeMaster Gate SBA
- OfficeMaster Gate Virtual

#### **IP-Adresse/FQDN**

In diesem Feld wird die anzusprechende Adresse eingetragen. Es kann sich dabei um einen FQDN (Full Qualified Domain Name) als auch um einen kürzeren DNS-Namen handeln. Die Angabe einer direkten IP-Adresse ist ebenfalls erlaubt. Es kann an dieser Stelle auch eine IPv6-Adresse angegeben werden, jedoch richtet sich die erfolgreiche Verbindung nach der Unterstützung dieses Protokolls bei der Hardware. Mit einem Suchknopf lässt sich vorhandene Hardware im lokalen Netz suchen.

| Verfügbare OfficeMaster-Hardware |                |              |                  |   |
|----------------------------------|----------------|--------------|------------------|---|
| Name                             | Version        | IP-Adresse   | <b>B</b> -Kanale | ۸ |
| $\bigcirc$ DMGA00302             | DMG 4.0        | 10.36.10     | 70               |   |
| $\bullet$ DMGA00300              | OMG 4.0        | 169.254.5.80 | 70               | Ξ |
| $\bullet$ OPR0400552             | OMG 4.0        | 10.0.0.83    | 60               |   |
| comgate                          | OMG 4.0        | 10.1.1.13    | 124              |   |
| ● DMGA00150                      | OMG 4.0        | 10.6.1.33    | 70               |   |
| <b>● OMGARDION</b>               | <b>NMG 40</b>  | 100027       | 70               |   |
| HansAmt                          | <b>NG40</b>    | 106112       | 8                |   |
| ● DMGV90217                      | <b>OMG 4.0</b> | 10.6.1.22    | 60               |   |
| $\Rightarrow$ io                 | OMG 4.0        | 10.2.23.20   | 60               |   |
| ● DMGV90066                      | OMG 4.0        | 10.6.2.5     | 60               |   |
| ● OMGV90075                      | OMG 4.0        | 10.6.2.6     | 60               |   |
| $\bullet$ NIG804926              | $N = 40$       | 10.450.60    | 8                |   |
| $\bullet$ NG200013               | <b>NAG 40</b>  | 10.3.3.123   | 8                | ÷ |

**Bild 12: Hardware suchen**

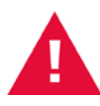

#### **Hardwaresuche**

Die Suche nach der Hardware ist nicht in allen Netzen möglich, da es sich hierbei um einen UDP-Broadcast handelt, der nicht in jedem Netzwerk erlaubt ist. Ist die Suche nicht erfolgreich, muss die Hardware manuell eingetragen werden.

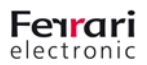

**8**

#### **Passwort**

In diesem Feld kann das Passwort für den Zugriff auf die OfficeMaster Hardware angegeben werden. Der Eintrag in diesem Feld ist verborgen. Es kann anhand der eingetragenen Zeichen nicht auf die Länge des Original-Passwortes zurückgeschlossen werden.

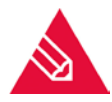

Das Standardpasswort *omc* wird automatisch gesetzt und muss beim Anlegen nicht eingegeben werden. Eine Angabe des Passwortes ist nur dann erforderlich, wenn das Passwort der OfficeMaster Hardware individuell umgestellt wurde.

#### **Anzeigename**

Der Anzeigename ist ein optionaler Eintrag, der zur näheren Beschreibung der Hardware dient. Der Anzeigename wird in der sortierbaren Liste der Hardware-Konfiguration angezeigt.

#### **Beschreibung**

Die Beschreibung ist ein optionaler Eintrag, der die Hardware mit mehreren Worten näher beschreiben soll. Es können hier zusätzliche Informationen angegeben werden (Seriennummer, Firmware-Version, etc.), die im Allgemeinen nicht Teil des Anzeigenamens sein sollen.

#### **Registerkarte Inhalt**

Wenn die Parameter der OfficeMaster Hardware verändert werden sollen, erscheint im Bearbeitungsdialog eine zusätzliche Registerkarte mit dem Namen "Inhalt".

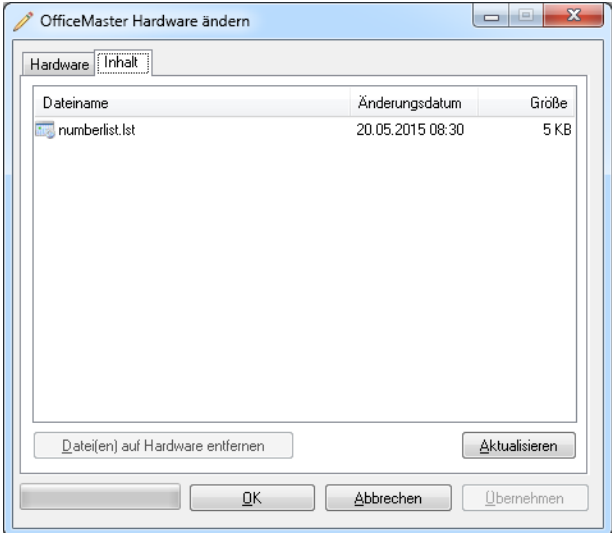

**Bild 13: Inhalt des Datenspeichers der Hardware anzeigen**

Die Inhaltsliste soll einen Blick auf den vorhandenen Inhalt der ggf. transferierten Daten ermöglichen. Es ist möglich diese Daten per Drag & Drop zu sichern oder neu manuell auf die Hardware zu kopieren. Ebenso können vorhandene Nummernlisten gelöscht werden.

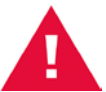

#### **Datenspeicher der OfficeMaster Hardware**

Diese Funktion dient zur Sicherung und Wiederherstellung. Obwohl mit diesem Dialogfeld beliebige Dateien auf den Datenspeicher der Hardware kopiert werden können, sollte es sich dabei ausschließlich um Nummernlistendateien (\*.lst) handeln. Es wird im Hinblick auf begrenzten Speicherplatz und auf eventuell vorhandene Systemdateien nicht empfohlen, beliebige Dateien in beliebiger Menge auf den Datenspeicher zu kopieren.

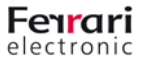

#### **3.3 Dienst-Konfiguration**

Die Dienst-Konfiguration beinhaltet die Konfiguration, Installation und Deinstallation des Windows-Dienstes zur automatisierten Übertragung der ermittelten Rufnummernlisten auf die OfficeMaster-Hardware. Ebenso beherbergt die Dienst-Konfiguration die Liste der Terminpläne, in denen die bereits konfigurierte OfficeMaster-Hardware referenziert wird.

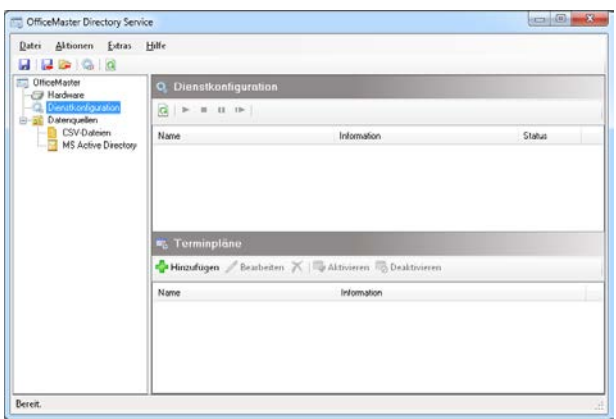

Nach der Standardinstallation ist kein Windows-Dienst für die automatische Übertragung der Rufnummernlisten vorhanden. Bei reiner Nutzung der Software über eine manuelle Auslösung des Datentransfers bzw. manueller Erstellung von Rufnummernlisten verschiedenster Datenquellen ist kein Windows-Dienst erforderlich.

Sollen jedoch die Prozesse automatisiert ablaufen, so muss ein entsprechender Windows-Dienst installiert werden.

**Bild 14: Dienstkonfiguration**

| Aktionen Extras Hilfe<br>Datei<br>.                                                                                        |                                           |                                 |        |  |  |
|----------------------------------------------------------------------------------------------------|-------------------------------------------|---------------------------------|--------|--|--|
| OfficeMaster<br>S.<br>Hardware<br>Dienskonfiguration<br><b>B-B</b> Datenquellen<br>- El CSV-Daleien<br>MS Active Directory | <b>Q</b> Dienstkonfiguration<br>G > = H + |                                 |        |  |  |
|                                                                                                    | Name                                      | Information                     | Status |  |  |
|                                                                                                    |                                           | <b>Dienst hinzufügen</b>        |        |  |  |
|                                                                                                    |                                           | Entfemen<br>$\mathbb{R}$        |        |  |  |
|                                                                                                    | <b>D<sub>2</sub></b> Terminplane          | <b>Starten</b><br>×<br>Anhalten |        |  |  |
|                                                                                                    | Hinzufügen Bearbeiten XIII 4              | Neustaiten<br>×<br>Stoppen      |        |  |  |
|                                                                                                    | Name                                      | 図<br>Eigenschaften              |        |  |  |
|                                                                                                    |                                           |                                 |        |  |  |
|                                                                                                    |                                           |                                 |        |  |  |
|                                                                                                    |                                           |                                 |        |  |  |

Die Installation des Windows.-Dienstes erfolgt mit dem Kontextmenü in der Dienstliste mit dem Punkt "Dienst hinzufügen". Das Erstellen des Dienstes erfolgt vollständig im Hintergrund.

#### **Bild 15: Dienst hinzufügen**

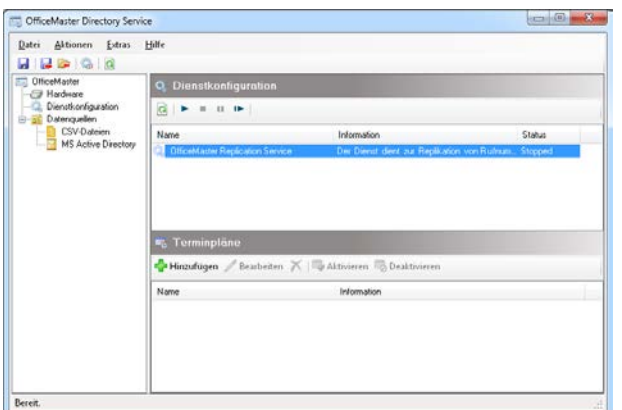

**Bild 16: Dienst wurde hinzugefügt**

Der angelegte Dienst läuft unter dem lokalen Systemkonto.

### **Dienstkonto ändern**

Über den Windows-Dienstmanager ist es möglich, das Konto des Dienstes zu ändern. Dies wird jedoch nicht empfohlen. Konfigurationsprogramm und Windows-Dienst sind darauf ausgelegt mit konfigurierten Anmeldedaten zu arbeiten. Dies ist unter Umständen mit einem manuell angegebenen Dienstkonto nicht möglich. Auch laufen dann mögliche Tests mit dem Konfigurationsprogramm unter anderen Voraussetzungen des Windows-Dienstes. Das Dienstkonto sollte immer das lokale Systemkonto sein.

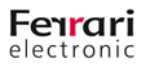

#### **Diensteigenschaften**

Mit dem Kontextmenü der Dienstkonfiguration kann der Windows-Dienst analog zur Installation auch wieder entfernt werden.

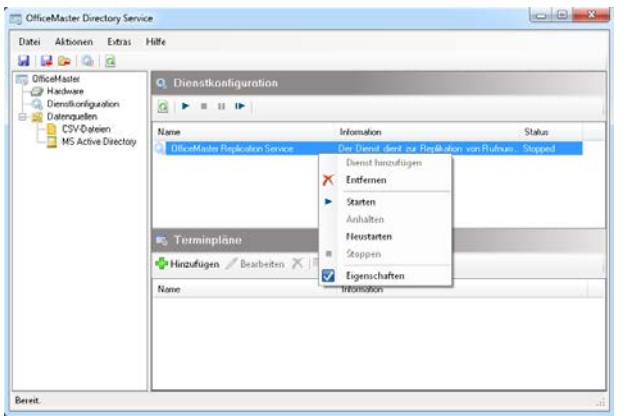

**Bild 17: Kontextmenü des installierten Windows-Dienstes**

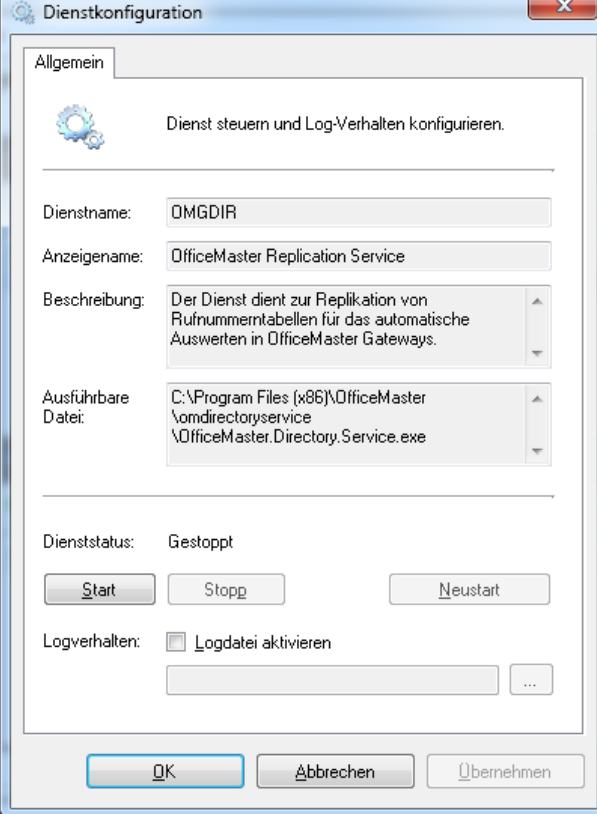

Windows-Dienstes lassen sich ebenfalls über das Kontextmenü anzeigen.

Ebenso ist es möglich, den Dienst über die Dienstkonfiguration zu starten oder zu stoppen. Die Basiseigenschaften des installierten

Die Anzeige der Eigenschaften des Windows-Dienstes weist auf verschiedene nicht veränderbare Parameter hin:

• Dienstname

Der Dienstname ist der interne Name des Windows-Dienstes, wie er vom System angesprochen wird.

• Anzeigename

Der Anzeigename ist der Anzeigename des Dienstes im Windows-Dienstemanager.

**Beschreibung** 

Die Beschreibung ist der Beschreibungstext zur näheren Erläuterung des Dienstes, der ebenfalls im Windows-Dienstemanager angezeigt wird.

• Ausführbare Datei

Das Feld zeigt die verknüpfte Anwendungsdatei, die vom Windows-Dienstemanager als Dienst angesprochen wird.

**Bild 18: Diensteigenschaften**

Die Hauptaufgabe des Eigenschaftendialoges ist die Aktivierung der Logdatei. Die Programmerweiterungen für die Datenquellen besitzen jeweils eigene Logausgaben und eigene Logdateieinstellungen. Wenn jedoch der Windows-Dienst selbst seine Funktionen in einer Logdatei niederschreiben soll, hat man im Eigenschaftendialog, die Möglichkeit, eine Logdatei zu aktivieren und anzugeben.

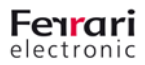

#### **3.4 Terminplan-Konfiguration**

Die Konfiguration der Terminpläne ist bei Einsatz des Windows-Dienstes wichtig, da die Terminpläne die Zeiten der Nummernerstellung und des Transfers auf die OfficeMaster-Hardware steuern. In den Terminplänen sind auch die Hardware-Referenzen verankert. Man kann so für verschiedene Hardware-Einträge verschiedene Terminpläne erzeugen. Die Zuordnung von Hardware und Terminplan ist individuell einstellbar.

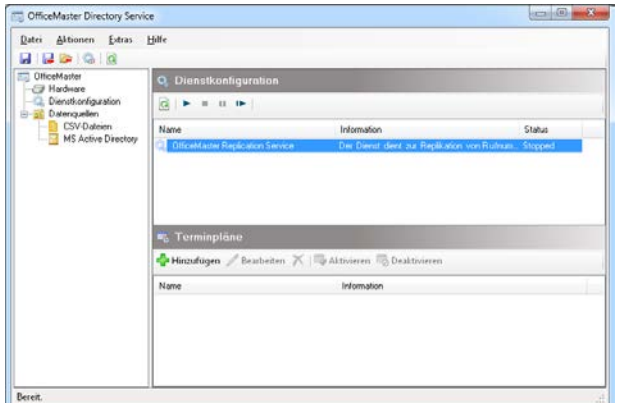

Über das Kontextmenü der Terminplanliste oder der Werkzeugleiste in der Terminplanliste können die Terminpläne verwaltet werden. Es ist möglich, Terminpläne hinzuzufügen, zu löschen und zu bearbeiten. Weiterhin hat man die Möglichkeit Terminpläne vom Programmablauf durch eine Aktivierung/Deaktivierung einzubeziehen bzw. auszuschließen.

**Bild 19: Terminplankonfiguration**

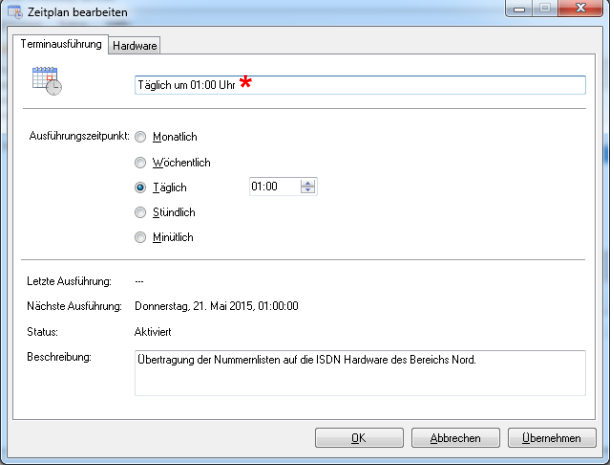

Ein Terminplan besteht aus einem Anzeigenamen, einer sinnvollen Beschreibung, einem Ausführungszeitpunkt und einer Hardwareliste.

Sollen mehrere Terminpläne erstellt werden, so ist auf ihren zeitlichen Ablauf zu achten, wenn diese z.B. auf Dateien zugegriffen bzw. Dateien erweitert werden sollen, die ein anderer Terminplan erstellt hat.

**Bild 20: Terminplan hinzufügen**

#### **\*Name des Terminplans**

Um den Terminplan in der Liste korrekt anzeigen zu lassen, ist es von Vorteil ihm einen sinnvollen Namen zu geben.

#### **Beschreibung**

Ebenso kann es sinnvoll sein, den Terminplan näher zu beschreiben. Dieses Feld ist optional, erscheint jedoch mit seinem Text direkt in der Terminplanliste.

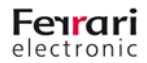

#### **Ausführungszeitpunkt**

Der Ausführungszeitpunkt kann sehr detailliert eingestellt werden. Die einzustellende Zeit bezieht sich dabei auf die lokale Zeit des Computers, auf dem die Software installiert wurde.

• Monatlich

Beim monatlichen Ausführungszeitpunkt kann die Zeit und der Tag des Monats eingestellt werden. Die Tagesliste geht dabei bis 30. Somit ist eine Ausführung an einem 31.Tag des Monats nicht möglich, da es Monate ohne diesen Tag gibt. Eine Ausnahme ist der Februar, der möglicherweise maximal 28 Tage hat. Insofern sollte man den Tag so wählen, dass dies eine sinnvolle Angabe ist. Bei einem 29.Tag würde der Februar möglicherweise ausgelassen werden.

• Wöchentlich

Beim wöchentlichen Ausführungszeitpunkt kann die Zeit und der Wochentag angegeben werden.

**Täglich** 

Beim täglichen Ausführungszeitpunkt kann die Zeit für die tägliche Ausführung konfiguriert werden.

• Stündlich

Beim stündlichen Ausführungszeitpunkt kann der Minutenwert angegeben werden. Der Wert hh:00 würde dabei einer Ausführung zu jeder vollen Stunde entsprechen.

• Minütlich

Für Testzwecke kann auch eine minütliche Ausführung angegeben werden. Die Wartezeit zwischen den Ausführungsintervallen kann dabei konfiguriert werden. Die eigentliche Ausführungszeit ist von der Startzeit des Dienstes abhängig.

#### **Hardware**

Für jeden Terminplan können eine oder mehrere Hardware-Referenzen hinzugefügt werden. Diese Hardware-Referenzen sind nur verfügbar, wenn zuvor eine entsprechende OfficeMaster-Hardware der Hardwareliste hinzugefügt wurde.

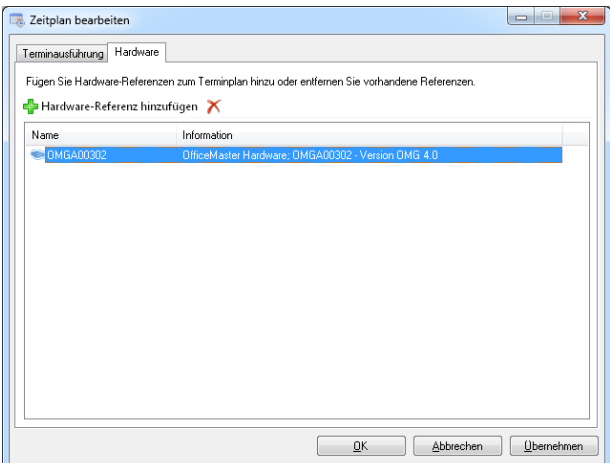

Wenn keine Hardware hinzugefügt wird, wird kein Transfer vorgenommen, sondern nur eine entsprechende Nummernliste aus der/den Datenquelle(n) erzeugt.

Sollte Hardware aus der Hardwarekonfiguration entfernt werden, so wird diese Hardware automatisch aus der Referenzliste der Terminpläne entfernt.

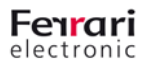

**Bild 21: Hardware-Referenz hinzufügen**

Nach dem Hinzufügen der Hardware, des Windows-Dienstes und eines oder mehrere Terminpläne, können die Datenquellen konfiguriert werden.

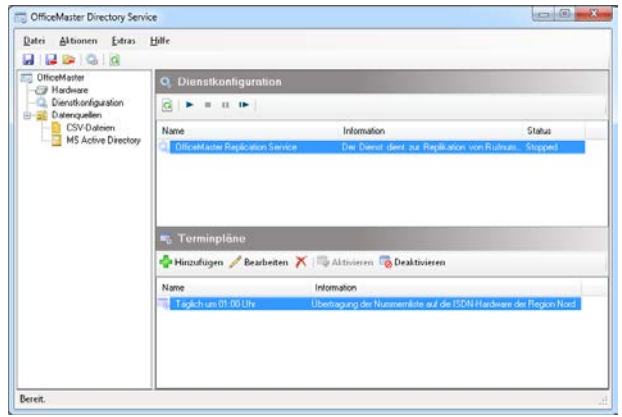

Die Anzahl der Terminpläne ist nicht begrenzt. Es können beliebig viele Terminpläne mit beliebig konfigurierbaren Hardware-Referenzen erstellt werden.

**Bild 22: Hinzugefügter Terminplan**

**14**

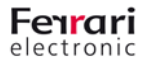

### **4. Module für Datenquellen**

#### **4.1 Microsoft Active Directory –Datenmodul**

In der Standardinstallation ist das Modul für das Erstellen von Rufnummernlisten aus dem Microsoft Active Directory enthalten. In der benutzerdefinierten Installation ist dieses Modul abwählbar. Diese Programmerweiterung wird benötigt, um Rufnummernlisten aus dem Microsoft Active Directory zu erzeugen. Die Erweiterung unterstützt dabei die Ansteuerung dedizierter Domänen-Controller über das Active Directory Service Interface (ADSI). Somit ist es möglich mehrere Domänen auszulesen. Es können verschiedenste Parameter angegeben werden.

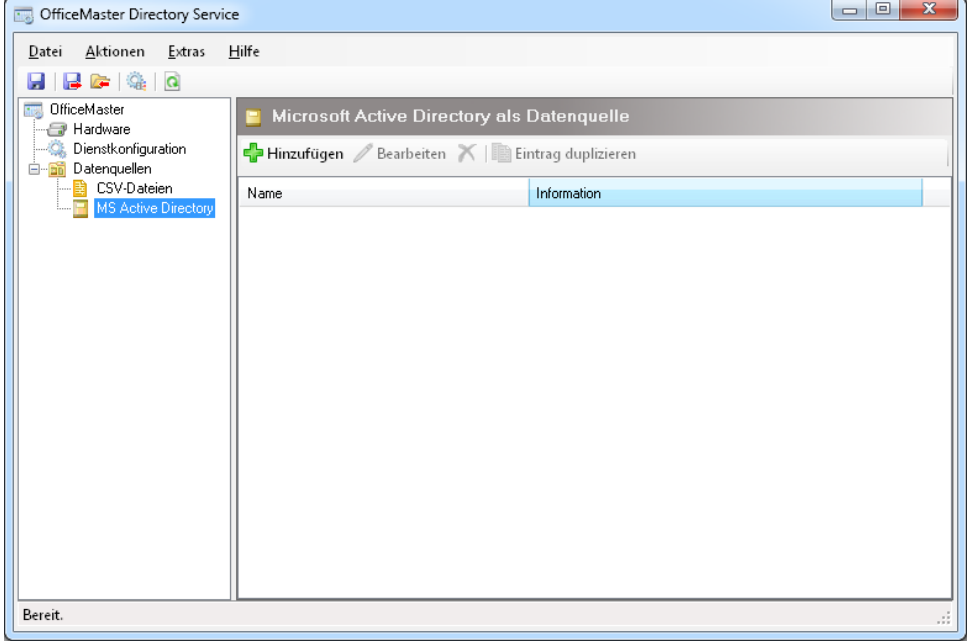

**Bild 23: Modul für die Erstellung von Rufnummernlisten aus dem Active Directory**

Eine Active Directory-Datenquelle lässt sich mit dem Knopf "Hinzufügen" anlegen.

Es werden danach 4 Kategorien konfiguriert:

- Verbindungsparameter
- Listenerstellungsparameter
- Filterkriterien für die auszulesenden Rufnummern
- Terminplan-Referenzen zur Automatisierung

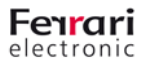

#### **4.1.1 Verbindungsparameter**

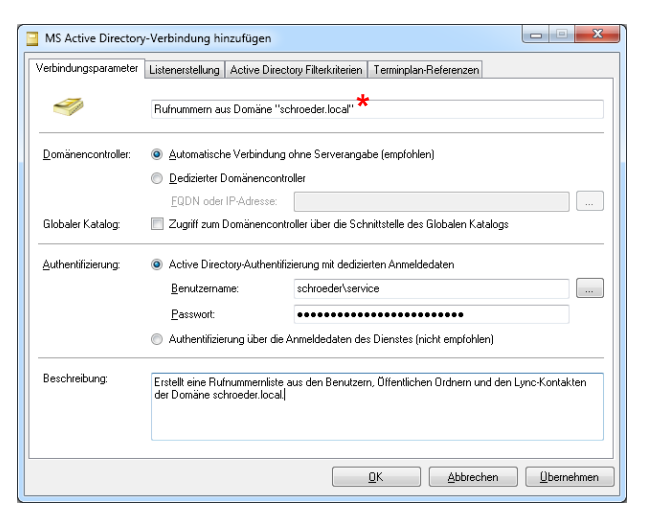

Die Verbindungsparameter bestimmen den grundsätzlichen Zugriff zum Microsoft Active Directory. Es kann hier entweder ein dedizierter Domänen Controller oder eine serverlose Bindung an das Active Directory vorgenommen werden. Ein Zugriff auf den Globalen Katalog ist ebenfalls möglich.

**Bild 24: Active Directory Verbindungsparameter**

#### **\*Name des Eintrages**

Zur aussagekräftigen Anzeige in der Liste der Active Directory-Datenquellen sollte an dieser Stelle ein sinnvoller Anzeigename vergeben werden.

#### **Domänencontroller**

Der Parameter zur Angabe eines Domänencontrollers beinhaltet zwei Optionen:

• Automatische Verbindung ohne Serverangabe (empfohlen)

Eine automatische Verbindung zum Active Directory ist eine Verbindung auf Grundlage der Anmeldedaten. Aus den Anmeldedaten der Authentifizierung wird dann automatisch eine serverlose Verbindung erstellt. Diese Art der Verbindung ist allgemein empfohlen, da hier mehrere Domänencontroller bei Bedarf angefragt werden.

• Dedizierter Domänencontroller

Um eine fremde Domäne anzubinden, d.h. eine Domäne, die sich von der Computerdomäne unterscheidet, kann hier der FQDN oder die IP-Adresse eines dedizierten Domänencontrollers angegeben werden. Es wird dann versucht eine Verbindung zu diesem Domänencontroller mit den unter "Authentifizierung" angegebenen Benutzerdaten aufzubauen.

#### **Zugriff zum Domänencontroller über die Schnittstelle des Globalen Katalogs**

Standardmäßig wird die Verbindung mit LDAP-Mechanismen vorgenommen. Bei Aktivierung der Funktion wird der Zugriff auf den Globalen Katalog umgestellt. Es wird dann der Globale Katalog angesprochen, um die Daten auszulesen.

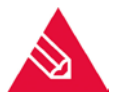

#### **Netzwerkzugriff LDAP vs. Global Catalog**

Auch wenn der Zugriff per LDAP oder Global Catalog erfolgt, heißt das nicht zwangsläufig, dass die Verbindung über die bekannten Ports 389 (LDAP) bzw. 3268 (GC) erfolgt. Das Active Directory Service Interface wird die Verbindung automatisch vornehmen. Diese Verbindung kann auch über eigene Schnittstellen erfolgen.

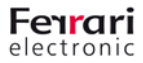

#### **Authentifizierung**

Für die Anmeldung an das Active Directory stehen zwei Optionen zur Verfügung:

• Active Directory-Authentifizierung mit dedizierten Anmeldedaten

Um das Auslesen der adäquaten Informationen zu ermöglichen, können hier Benutzeranmeldedaten hinterlegt werden. Der Benutzername sollte in der Form *<NETBIOSDOMAIN>\Anmeldename* oder in der Form *Anmeldename@<FullQualifiedDomainName>* erfolgen. (z.B.: DOMAIN\johndoe oder johndoe@schroeder.local)

• Authentifizierung über die Anmeldedaten des Dienstes (nicht empfohlen)

In diesem Fall wird der Zugriff auf das Active Directory über die Anmseldaten des Windows-Dienstes vorgenommen. Das Konfigurationsprogramm kann die Benutzerdaten des Dienstes nicht auslesen.

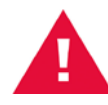

Die Authentifizierung über die Anmeldedaten des Windows-Dienstes ist nicht zu empfehlen, da sich diese möglicherweise von der Authentifizierung bei Testzugriffen des Konfigurationsprogramm unterscheidet. Technisch ist diese Art der Authentifizierung möglich. In diesem Fall sollte das Konfigurationsprogramm mit demselben Benutzerdaten dediziert gestartet werden, um für Konfigurationsprogramm und Windows-Dienst gleiche Anmeldedaten zu benutzen.

#### **Beschreibung**

Es mag sinnvoll sein, die anzulegende Active Directory-Quelle näher zu beschreiben. Dieses Feld ist optional, erscheint jedoch mit seinem Text direkt in der Quelldatenliste.

#### **4.1.2 Parameter für die Listenerstellung**

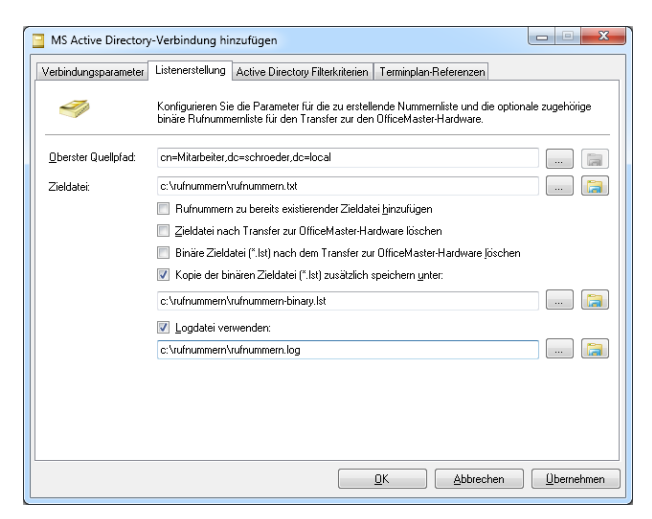

Die Parameter für die Listenerstellung in der Registerkarte Listenerstellung steuern die Erstellung der Zieldateien. Ebenso kann der Gebrauch einer Logdatei eingestellt werden.

**Bild 25: Parameter für die Listenerstellung**

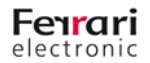

#### **Allgemeiner Erstellungsprozess**

Um den Unterschied zwischen der Zieldatei und der binären Zieldatei zu verdeutlichen, soll hier kurz auf den eigentlichen Erstellungsprozess eingegangen werden. Die Listenerstellung läuft folgendermaßen ab:

- 1. Das Active Directory wird nach den vorgegebenen Filterkriterien ausgelesen und die ermittelten Rufnummern werden zeilenweise in eine Textdatei (\*.txt) geschrieben. Diese Datei wird im Konfigurationsprogramm als *Zieldatei* bezeichnet. Diese Zieldatei liegt im einfachen ASCII-Format vor und kann neben der Erstellung von Rufnummernlisten für OfficeMaster Gateways auch für andere Zwecke (z.B. *Blacklist* oder *Whitelist* für den OfficeMaster Messaging Server) verwendet werden.
- 2. Nach dem Erstellen der Zieldatei wird aus dieser Datei ein binärer Suchbaum berechnet. Diese neue Datei ist eine binäre Datei (\*.lst), die von der OfficeMaster Hardware direkt verwendet werden kann. Diese neue Datei wird im Konfigurationsprogramm als *binäre Zieldatei* bezeichnet.
- 3. Die binäre Zieldatei wird je nach Konfiguration und Terminplan auf eine oder mehrere OfficeMaster Hardware-Einheiten verteilt. Dieser Transfer geschieht verschlüsselt über eine SFTP Schnittstelle.
- 4. Im Anschluss an den Transfer wird nun der Verbleib der beiden Zieldateien bearbeitet. Diese können nach Bedarf gelöscht oder für individuelle Zwecke aufgehoben werden.

#### **Oberster Quellpfad**

Der oberste Quellpfad bezeichnet die Stelle im Active Directory, ab der die Suche nach den Rufnummern beginnen soll. Dieser Eintrag, der auch automatisch mit dem Suchknopf ermittelt werden kann, wird im X.500-LDAP-Format ohne LDAP-Präfix angegeben. (z.B. cn=users,dc=schroeder,dc=local) Wird dieses Feld leergelassen, wird die Suche am obersten Suchpunkt (Domäne) beginnen.

#### **Zieldatei**

Die Zieldatei bezeichnet die zu erstellende ASCII-Textdatei, die die Rufnummern zeilenweise enthält. Die gewünschte Datei kann an dieser Stelle angegeben werden. Der Verbleib dieser Datei bzw. der binären Zieldatei kann in den Folgeoptionen konfiguriert werden.

#### **Rufnummer zu bereits existierender Zieldatei hinzufügen**

Bei Aktivierung dieser Option wird die Rufnummernliste an eine bestehende Liste angefügt. Dies macht bei einer einzigen bestehenden Liste keinen Sinn. Diese Funktion ist dafür geeignet, mehrere Terminpläne von verschiedenen Datenquellen zu unterstützen. In diesem Fall würde man konfigurieren, dass zu einem bestimmten Zeitpunkt die Datei generiert wird und die aktuell konfigurierte Datenquelle die ermittelten Rufnummern an die Datei anhängt. Standardmäßig ist diese Option nicht aktiviert und die Zieldatei würde immer neu erstellt werden.

#### **Zieldatei nach Transfer zur OfficeMaster Hardware löschen**

Da nach dem Transfer auf die OfficeMaster-Hardware die Zieldatei nicht mehr benötigt wird, weil die ggf. bei einem neuen Durchgang neu angelegt würde, kann hier konfiguriert werden, diese Datei nach dem Transfer zu löschen. Standardmäßig ist diese Option nicht aktiviert, so dass die Datei permanent vorhanden wäre.

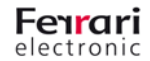

#### **Binäre Zieldatei nach Transfer zur OfficeMaster Hardware löschen**

Nach dem Transfer auf die OfficeMaster-Hardware wird die binäre Zieldatei eventuell nicht mehr benötigt. Es kann hier konfiguriert werden, diese Datei nach dem Transfer zu löschen. Standardmäßig ist diese Option nicht aktiviert, so dass die Datei permanent vorhanden wäre.

#### **Kopie der binären Zieldatei zusätzlich speichern unter**

Die binäre Zieldatei ist die benötigte Datei für die Auswertung auf der OfficeMaster Hardware. Um diese Datei nicht im Arbeitsverzeichnis zu belassen, sondern an einen anderen Ort zu kopieren, kann man mit dieser Option eine Kopie in einem ggf. anderen Verzeichnis konfigurieren. Standardmäßig ist diese Option nicht aktiviert, so dass die Datei nicht gesichert wiürde.

#### **Logdatei verwenden**

Um den Erstellungsprozess zu dokumentieren, kann eine Logdatei geschrieben werden. Diese Datei kann mit einem entsprechenden Pfad angegeben werden, wobei die Erstellung der Logdatei mit einer Option ein- oder ausgeschaltet werden kann.

#### **4.1.3 Active Directory Filterkriterien**

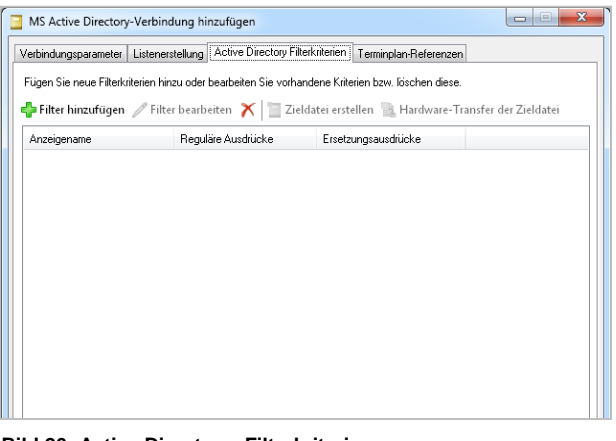

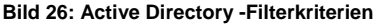

MS Active Directory-Datenquelle - Fintrag konfigurieren **Crashin Marines** Geben Sie Suchkriterien für spezielle Objektklassen im Microsoft Active Directory an. Benutzen Sie die Regulären<br>Ausdrucke, um die Rufnummern entsprechend zu filtern und/oder zu verändern. Anzeigename Bufrummern ermitteln und in E 164 unwandeln Standard ... contact, user, publicFolde Obiektklassen: V Globale Reaktionsgruppen zusätzlich suchen Quell-Objektattribute: proxyAddresses.msRTCSIP-Line.msRTCSIP-PrivateLine Standard ... Vordefinierte Proxyadressen: V FAX III SMS IIII VOX IV EUM Rufnummer filtern: V Reguläre Ausdrücke für die Filterung und optionale Veränderung der Rufnummern ve Hinzufügen / Bearbeiten | | | | Nach oben | | Nach unten Regulärer Ausdruck Ersetzungsausdruck abbrechen Demehmen

**Bild 27: Active Directory-Suchkriterium hinzufügen**

Die Filterkriterien umfassen mehrere Optionen:

- Definition der Objekte, die als Rufnummernquelle dienen sollen.
- Definition der Eigenschaften der Objekte, die als Rufnummernquelle dienen sollen.
- Filtern der ermittelten Rufnummern.
- Bearbeitung der Rufnummern mit optionalen Ersetzungsregeln.

In der Registerkarte der Filterkriterien ist es möglich, die bisherigen Eigenschaften auf Funktion zu testen. Man kann dabei die Erstellung der Zieldatei manuell anstoßen. Ebenso kann man den Transfer auf die OfficeMaster-Hardware mit einem separaten Knopf manuell testen. Bei diesem manuellen Tests werden die Optionen für das Löschen der Dateien nach dem Transfer ignoriert.

Beim Hinzufügen eines Suchkriteriums können verschiedene Parameter konfiguriert werden, die für das Erstellen der Nummernlisten benutzt werden.

www.ferrari-electronic.de Copyright © 2015 Ferrari electronic AG

#### **Anzeigename**

Zur aussagekräftigen Anzeige des Filterkriteriums in der Filterliste sollte an dieser Stelle ein sinnvoller Anzeigename vergeben werden.

#### **Objektklassen**

In diesem Feld werden die Klassennamen der Objekte angegeben, die für die Rufnummernliste durchsucht werden. Die Standardliste beinhaltet folgende Auflistung:

contact, user

Über den Knopf Standard kann diese Liste zurückgesetzt werden. Über den Suchknopf können entsprechende Objektklassen direkt aus dem Schema des Active Directorys ausgelesen werden. Wenn manuell Objektklassen hinzugefügt werden sollen, so können diese durch Komma oder Semikolon getrennt hinzugefügt werden.

#### **Globale Reaktionsgruppen zusätzlich suchen**

Diese Option stellt eine Besonderheit dar. Aufgrund der Lokation von globalen Reaktionsgruppen, müssen diese über einen anderen Mechanismus in die Suche eingebunden werden. Dies wird mit dieser Option bewerkstelligt.

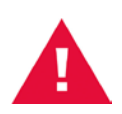

#### **Suche von Globalen Reaktionsgruppen**

Für die Lokalisierung von Globalen Reaktionsgruppen werden unter Umständen erweiterte Berechtigungen benötigt. Die Mechanismen richten sich in diesem Fall nicht nach den Rollenzuweisungen (RBAC) des Microsoft Lync Servers bzw. des Microsoft Exchange Servers. Es werden in diesem Fall direkte Active Directory-Berechtigungen (ACL) benötigt. In aller Regel sollte eine Leseberechtigung (z.B. Mitglied in der Gruppe *RTCUniversalReadOnlyGroup*) vorhanden sein.

#### **Quellattribute**

Das Feld der Quellattribute bezeichnet ein oder mehrere Attribute, die zur Nummerngewinnung ausgelesen werden sollen. Die Standardliste enthält folgende Einträge, die auf den Einsatz mit einem Microsoft Lync Server bzw. einen Microsoft Exchange Server optimiert sind:

#### proxyAddresses, msRTCSIP-Line, msRTCSIP-PrivateLine

Über den Knopf Standard kann diese Liste zurückgesetzt werden. Über den Suchknopf können entsprechende Attribute direkt aus dem Schema des Active Directorys ausgelesen werden. Wenn manuell Attribute hinzugefügt werden sollen, so können diese durch Komma oder Semikolon getrennt hinzugefügt werden.

Das Attribut *proxyAddresses* bezeichnet in einem Benutzer-, Kontakt- oder Gruppenobjekt die E-Mail-Adressen. Wenn dieses Attribut in der Liste der Quellattribute vorhanden ist, können Filter für folgende Adresstypen als *vordefinierte Proxyadressen* durch Aktivieren des entsprechenden Häkchens aktiviert werden:

- FAX (Faxadressen)
- SMS (SMS-Adressen)
- VOX (Voicemail-Adressen)
- EUM (Lync-Telefonie-Adressen)

Wird kein Haken als Adresstypenfilter aktiviert, werden alle gefundenen E-Mail-Adressen ausgewertet.

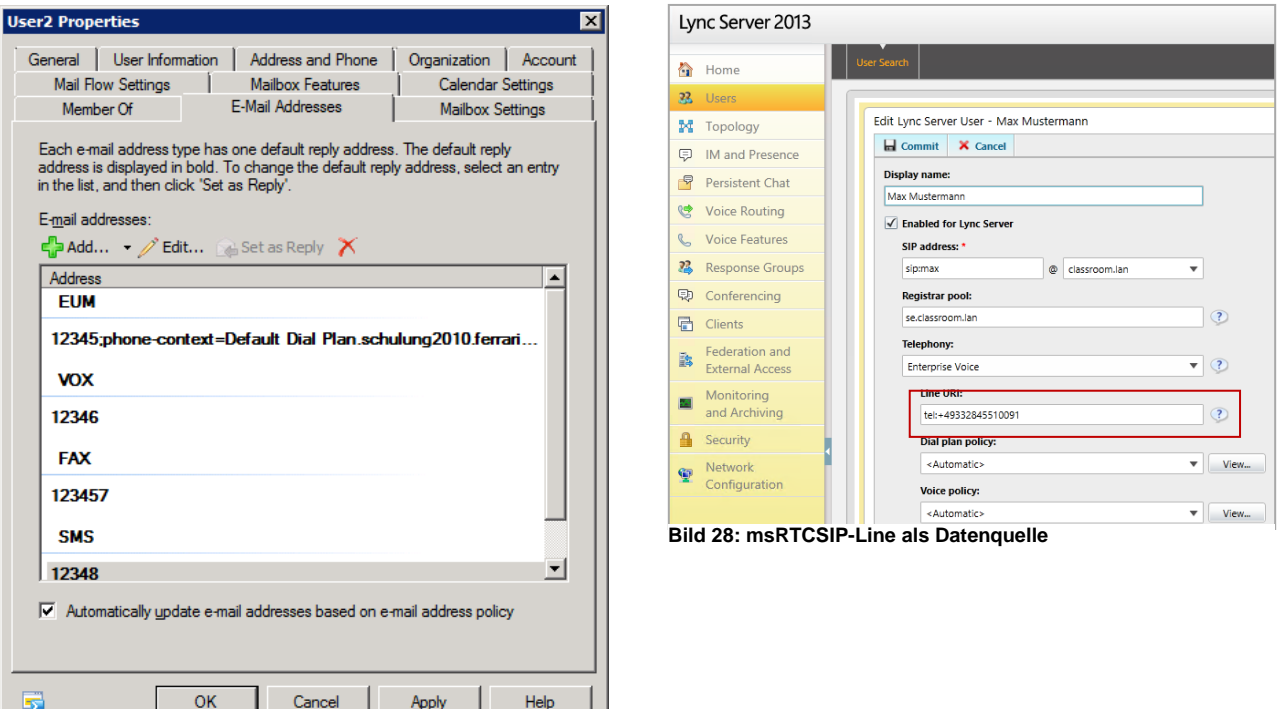

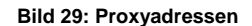

#### **Rufnummern filtern**

Für die Erstellung der Rufnummernliste können die Rufnummern sehr granuliert verarbeitet werden. Es ist möglich, beliebige Filter als Reguläre Ausdrücke zu setzen, die sowohl das eigentliche Benutzen einer Rufnummer, sowie die Modifikation durch Reguläre Ersetzungsausdrücke steuern. Wenn die Option *Reguläre Ausdrücke für die Filterung und optionale Veränderung der Rufnummern verwenden* aktiviert ist, können entsprechende Filter in eine Liste hinzugefügt, bearbeitet oder entfernt werden.

Ein Filter besteht aus zwei Parametern:

- **Suchmuster**
- Ersetzungsausdruck

Das Suchmuster beschreibt das Suchkriterium der Rufnummer als Regulären Ausdruck. Es werden nur Rufnummern bzw. alphanumerische Attributinhalte in die zu erstellende Rufnummernliste geschrieben, die den Suchmustern entsprechen. Der Ersetzungsausdruck ist optional und beschreibt eine Modifikation des gefundenen Attributinhalts (z.B. zur Umwandlung einer Rufnummer in das E.164-Format).

**21**

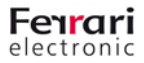

Für das Hinzufügen und Bearbeiten der Filter steht ein komfortabler Dialog zur Verfügung, der die entsprechenden Regulären Ausdrücke auf Korrektheit überprüft und ein Testfeld besitzt, um das Suchmuster und den Ersetzungsausdruck zu testen.

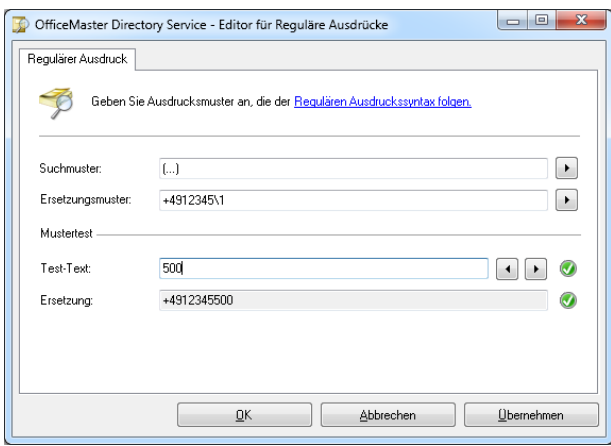

Das anzugebende Suchmuster und das Ersetzungsmuster muss als Regulärer Ausdruck angegeben werden. Die Syntax für die verwendbaren Ausdrücke können bei Bedarf auf der Webseite

*[https://msdn.microsoft.com/de-de/library/az24scfc\(v=vs.110\).aspx](https://msdn.microsoft.com/de-de/library/az24scfc(v=vs.110).aspx)*

nachgeschlagen werden:

Im Bild 29 wird ein Beispiel gezeigt, in dem ein dreistelliger alphanumerischer Attributinhalt in eine Rufnummer im E.164- Format umgewandelt wird.

**Bild 30: Active Directory-Filter hinzufügen**

Im Beispiel enthält das Suchmuster einen Ausdruck zur Beschreibung eines dreistelligen Wertes *(…)*. Zur nachträglichen Referenzierung, ist dieser Wert in eine runde Klammer gehüllt. Im nachfolgenden Ersetzungsausdruck *+4912345\1* wird neben dem Präfix, der die E.164-Nummer definiert (Landeskennzeichen, Ortsvorwahl in Deutschland ohne führende Null, Amtsanschlussrufnummer) auf die (erste) Klammer mit dem Ausdruck *\1* referenziert. Mit dem Testtext *500* kann die Umwandlung der Rufnummer getestet werden. Die Knöpfe dienen dabei zum automatischen Befüllen des Testtextes mit realen Daten der angegebenen Active Directory-Verbindung. Es werden für den Testdialog maximal 100 Datensätze ausgelesen, die dann im Testtextfeld rotierend durch die Knöpfe angewählt werden können. Ein Anzeigetext wird das zugehörige Active Directory-Objekt dann näher bezeichnen.

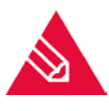

#### **Rufnummernnormalisierung**

Auch wenn die Attributinhalte der ausgelesenen Active Directory-Objekte in aller Regel beliebige alphanumerische Werte besitzen kann, werden die zur Rufnummernliste verwendeten Rufnummern abschließend automatisch normalisiert. Alle Zeichen außer + und Ziffern werden dann aus der Rufnummer entfernt.

| Anzeigename:              | Bufnummern ermitteln und in F 164 umwandeln.                                |                                                                                         |                      |  |
|---------------------------|-----------------------------------------------------------------------------|-----------------------------------------------------------------------------------------|----------------------|--|
| Obiektklassen:            | contact, user, public-older                                                 |                                                                                         | Standard<br>$\cdots$ |  |
|                           | V Globale Reaktionsgruppen zusätzlich suchen                                |                                                                                         |                      |  |
| Quell-Objektattribute:    | proxuAddresses, msRTCSIP-Line, msRTCSIP-PrivateLine<br>Standard<br>$\cdots$ |                                                                                         |                      |  |
|                           | Vordefinierte Proxyadressen: V FAX                                          | $\Box$ vox<br>V EUM<br>$\Box$ SMS                                                       |                      |  |
| <b>Bufnummer filtern:</b> | $\triangledown$                                                             | Reguläre Ausdrücke für die Filterung und optionale Veränderung der Rufnummern verwenden |                      |  |
|                           |                                                                             | Finzufügen Bearbeiten X   1 Nach oben   Nach unten                                      |                      |  |
|                           | Regulärer Ausdruck                                                          | Ersetzungsausdruck                                                                      |                      |  |
|                           | <b>ED</b> (UL)                                                              | +4912345\1                                                                              |                      |  |
|                           |                                                                             |                                                                                         |                      |  |
|                           |                                                                             |                                                                                         |                      |  |
|                           |                                                                             |                                                                                         |                      |  |

**Bild 31: Hinzugefügter Rufnummernfilter**

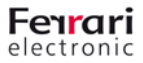

#### **4.1.4 Terminplan-Referenzen**

Um die Active Directory-Verbindung mit einem oder mehreren Terminplanobjekten zu verknüpfen, die auch die entsprechenden Hardware-Einträge enthalten, können in der Registerkarte Terminplan-Referenzen die vorhandenen Terminpläne beliebig hinzugefügt werden.

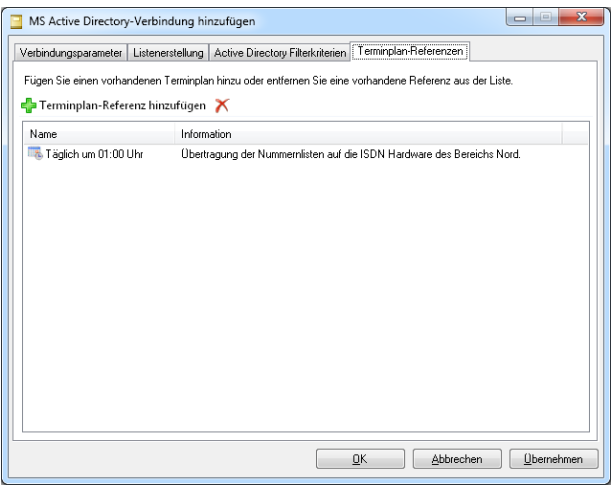

Beim Hinzufügen von Terminplänen sollte man auf eine sinnvolle Reihenfolge bzw. zeitliche Reihenfolge achten.

**Bild 32: Terminplan-Referenz hinzufügen**

#### **4.1.5 Testen der Active Directory-Verbindung**

In der Registerkarte Active Directory Filterkriterien ist es möglich, die bisher getätigten Einstellungen durch eine manuelle Erstellung der gewünschten Zieldatei zu testen. Es stehen dazu zwei Knöpfe zur Vefügung:

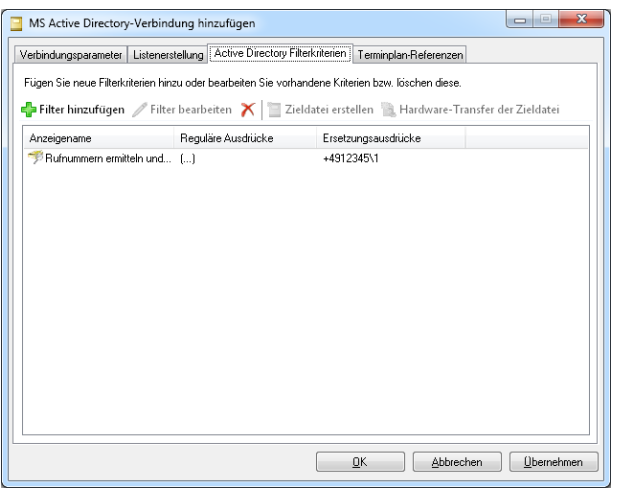

• Zieldatei erstellen

Mit diesem Knopf kann die unter Listenerstellung konfigurierte Datei anhand der eingetragenen Filtereinstellungen erstellt werden.

• Hardware-Transfer der Zieldatei

Ein Hardware-Transfer ist nur mit vorhandenen Terminplan-Referenzen möglich, da diese die Hardware-Referenzen beinhalten. Dieser Knopf testet nur den reinen Transfer der binären Zieldatei. Eventuelle Löschanforderungen der Dateien nach dem Transfer werden absichtlich ignoriert.

**Bild 33: Test der Einstellungen**

Der Erfolg bzw. auftretende Probleme können mit einer konfigurierten Logdatei dokumentiert werden.

| <b>Aktionen</b><br>Extras:<br>Dates                                                                  | Hilfe |                                                                                             |
|----------------------------------------------------------------------------------------------------|-------|---------------------------------------------------------------------------------------------|
| $-1 - 1 - 1 - 1 - 1$                                                                                 |       |                                                                                             |
| <b>OfficeMatter</b><br><b>ED</b> Hadware<br>Dienstkonfiguration<br>a-<br>Datenquellen<br>CSV-Dateien |       | Microsoft Active Directory als Datenquelle                                                  |
|                                                                                                    |       | Hinzufügen Bearbeiten X Eintrag duplizieren                                                 |
|                                                                                                    | Name  | Information                                                                                 |
| MS Active Directory                                                                                  |       | Ruhummen aus Donare "schoede loca" Erstellt eine Ruhummenliche aus den Benutzen. Ditentiche |

**Bild 34: Hinzugefügte Active Directory-Verbindung**

Nach dem Hinzufügen der Active-Directory-Verbindung ist das Modul einsatzbereit und kann nach den konfigurierten Dienstvorgaben auch automatisiert die konfigurierten Einträge bearbeiten.

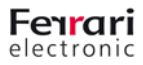

#### **4.2 Datenmodul für kommaseparierte Listen**

In der Standardinstallation ist das Modul für das Erstellen von Rufnummernlisten aus kommaseparierten Listen enthalten. In der benutzerdefinierten Installation ist dieses Modul abwählbar. Diese Programmerweiterung wird benötigt, um Rufnummernlisten aus CSV-Dateien zu erzeugen.

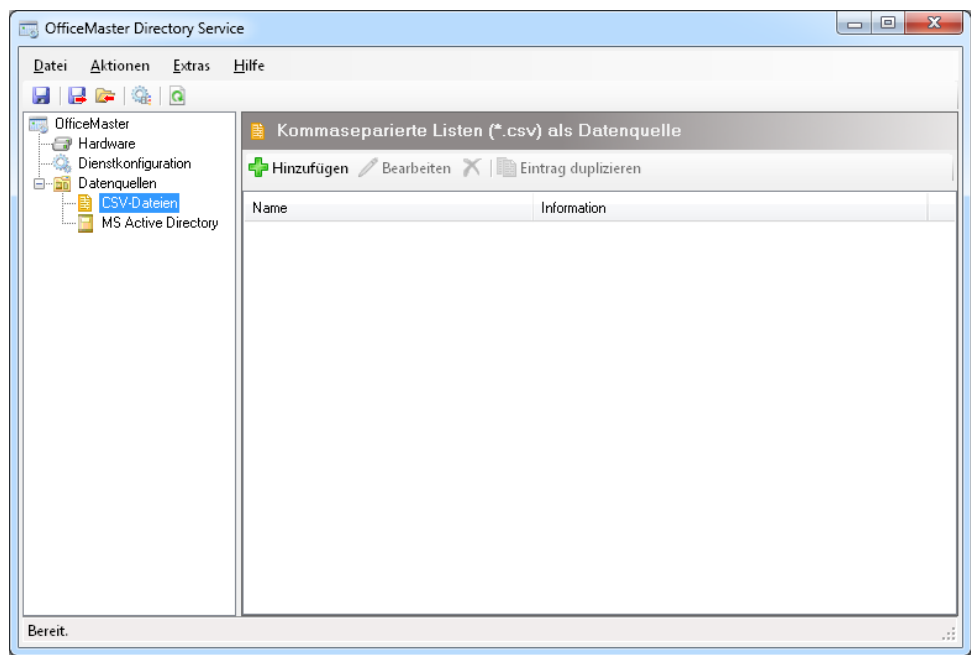

**Bild 35: Datenmodul für kommaseparierte Listen**

Eine CSV-Datenquelle lässt sich mit dem Knopf *Hinzufügen* anlegen.

Es werden danach drei Kategorien konfiguriert:

- CSV-Listenparameter
- CSV-Filterkriterien
- Terminplan-Referenzen zur Automatisierung

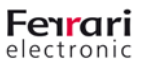

#### **4.2.1 CSV-Listenparameter**

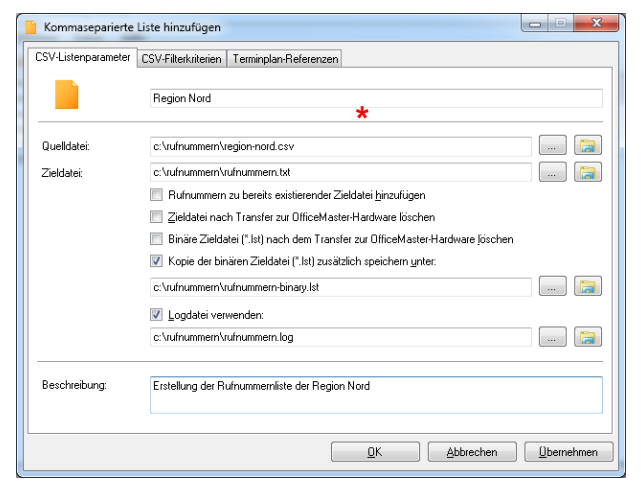

Die Einstellungen für die Listenerstellung in der Registerkarte CSV-Listenparameter steuern die Erstellung der Zieldateien. Ebenso kann der Gebrauch einer Logdatei eingestellt werden.

#### **Bild 36: CSV-Listenparameter**

#### **\*Name des Eintrages**

Zur aussagekräftigen Anzeige in der Liste der CSV-Datenquellen sollte an dieser Stelle ein sinnvoller Anzeigename vergeben werden.

#### **Allgemeiner Erstellungsprozess**

Die Rufnummern-Listenerstellung läuft folgendermaßen ab:

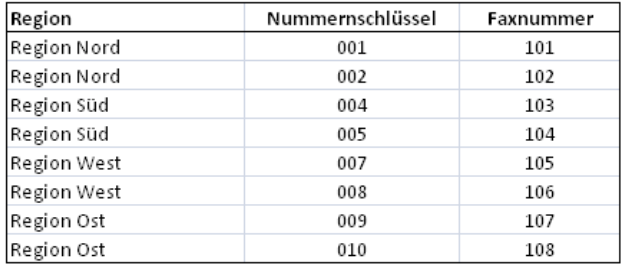

**Bild 37: Beispiel einer CSV-Datentabelle**

- 1. Aus der vorgegebenen CSV-Tabelle wird eine Spalte ausgewählt, die als Suchkriterium für die Datenzeile gilt. (z.B. Nummernschlüssel) Nur Zeilen des vorgegebenen Suchmusters werden für die zu erstellende Rufnummernliste benutzt.
- 2. Über einen Rufnummernfilter wird bestimmt, welche Spalte als Datenquelle für die Rufnummernliste dienen soll. Wenn über das allgemeine Suchkriterium eine Datenzeile gefunden wurde, wird die konfigurierte Spalte ebenfalls über einen separaten Filter bearbeitet. Wenn die Datenspalte (z.B. Faxnummer) dem Rufnummernfilter entspricht, wird der entsprechende Dateninhalt der Datenzelle als Rufnummer in die zu erstellende Datei geschrieben. Diese Datei wird im Konfigurationsprogramm als *Zieldatei* bezeichnet. Diese Zieldatei liegt im einfachen ASCII-Format vor und kann neben der Erstellung von Rufnummernlisten für OfficeMaster Gateways auch für andere Zwecke (z.B. *Blacklist* oder *Whitelist* für den OfficeMaster Messaging Server) verwendet werden.
- 3. Nach dem Erstellen der Zieldatei wird aus dieser Datei ein binärer Suchbaum berechnet. Diese neue Datei ist eine binäre

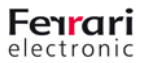

- 4. Die binäre Zieldatei wird je nach Konfiguration und Terminplan auf eine oder mehrere OfficeMaster Hardware-Einheiten verteilt. Dieser Transfer geschieht verschlüsselt über eine SFTP Schnittstelle.
- 5. Im Anschluss an den Transfer wird nun der Verbleib der beiden Zieldateien bearbeitet. Diese können nach Bedarf gelöscht oder für individuelle Zwecke aufgehoben werden.

#### **Quelldatei**

Die Quelldatei gibt die Datendatei (\*.csv, \*.txt) an, die als Quelle benutzt werden soll.

#### **Zieldatei**

Die Zieldatei bezeichnet die zu erstellende ASCII-Textdatei, die die Rufnummern zeilenweise enthält. Die gewünschte Datei kann an dieser Stelle angegeben werden. Der Verbleib dieser Datei bzw. der binären Zieldatei kann in den Folgeoptionen konfiguriert werden.

#### **Rufnummer zu bereits existierender Zieldatei hinzufügen**

Bei Aktivierung dieser Option wird die Rufnummernliste an eine bestehende Liste angefügt. Dies macht bei einer einzigen bestehenden Liste keinen Sinn. Diese Funktion ist dafür geeignet, mehrere Terminpläne von verschiedenen Datenquellen zu unterstützen. In diesem Fall würde man konfigurieren, dass zu einem bestimmten Zeitpunkt die Datei generiert wird und die aktuell konfigurierte Datenquelle die ermittelten Rufnummern an die Datei anhängt. Standardmäßig ist diese Option nicht aktiviert und die Zieldatei würde immer neu erstellt werden.

#### **Zieldatei nach Transfer zur OfficeMaster Hardware löschen**

Da nach dem Transfer auf die OfficeMaster-Hardware die Zieldatei nicht mehr benötigt wird, weil die ggf. bei einem neuen Durchgang neu angelegt würde, kann hier konfiguriert werden, diese Datei nach dem Transfer zu löschen. Standardmäßig ist diese Option nicht aktiviert, so dass die Datei permanent vorhanden wäre.

#### **Binäre Zieldatei nach Transfer zur OfficeMaster Hardware löschen**

Nach dem Transfer auf die OfficeMaster-Hardware wird die binäre Zieldatei eventuell nicht mehr benötigt. Es kann hier konfiguriert werden, diese Datei nach dem Transfer zu löschen. Standardmäßig ist diese Option nicht aktiviert, so dass die Datei permanent vorhanden wäre.

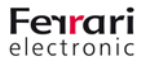

#### **Kopie der binären Zieldatei zusätzlich speichern unter**

Die binäre Zieldatei ist die benötigte Datei für die Auswertung auf der OfficeMaster Hardware. Um diese Datei nicht im Arbeitsverzeichnis zu belassen, sondern an einen anderen Ort zu kopieren, kann man mit dieser Option eine Kopie in einem ggf. anderen Verzeichnis konfigurieren. Standardmäßig ist diese Option nicht aktiviert, so dass die Datei nicht gesichert wiürde.

#### **Logdatei verwenden**

Um den Erstellungsprozess zu dokumentieren, kann eine Logdatei geschrieben werden. Diese Datei kann mit einem entsprechenden Pfad angegeben werden, wobei die Erstellung der Logdatei mit einer Option ein- oder ausgeschaltet werden kann.

#### **Beschreibung**

Es mag sinnvoll sein, die anzulegende CSV-Quelle näher zu beschreiben. Dieses Feld ist optional, erscheint jedoch mit seinem Text direkt in der Quelldatenliste.

#### **4.2.2 CSV-Filterkriterien**

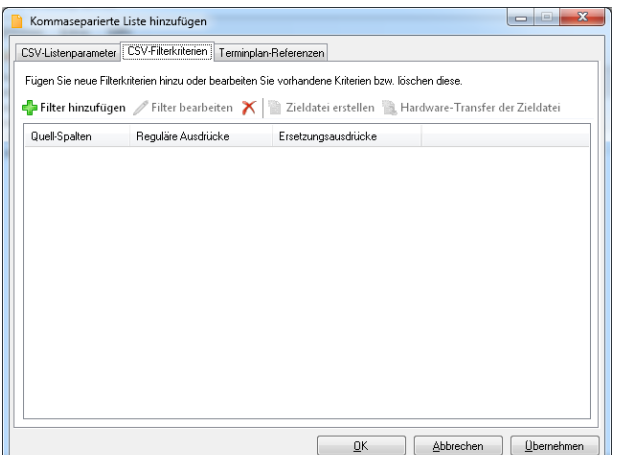

Die CSV-Filterkriterien umfassen mehrere Optionen:

- Definition der zu verwendenden Spalte zur Suche der relevanten Datenzeile. Die verwendete Spalte kann über Reguläre Ausdrücke gefiltert werden.
- Definition der zu verwendenden Spalte zur Verwendung als Rufnummernquelle.
- Filtern der ermittelten Rufnummern.
- Bearbeitung der Rufnummern mit optionalen Ersetzungsregeln.

**Bild 38: CSV-Filterkriterien**

In der Registerkarte der *CSV-Filterkriterien* ist es möglich, die bisherigen Eigenschaften auf Funktion zu testen. Man kann dabei die Erstellung der Zieldatei manuell anstoßen. Ebenso kann man den Transfer auf die OfficeMaster-Hardware mit einem separaten Knopf manuell testen. Bei diesem manuellen Tests werden die Optionen für das Löschen der Dateien nach dem Transfer ignoriert.

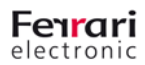

Beim Hinzufügen eines Suchkriteriums können verschiedene Parameter konfiguriert werden, die für das Erstellen der Nummernlisten benutzt werden. Es existieren für die CSV-Filterkriterien zwei Filtertypen:

**Suchkriterium** 

Das Suchkriterium ist die Suche nach einem Ausdruck in einer definierten Datenspalte. Wird der Ausdruck gefunden, dient die Zeile als Datenquelle. Das Suchkriterium ist ein reines Suchkriterium und kann deshalb auch keine Ersetzungsausdrücke beinhalten.

• Rufnummernkriterium

Wenn mit dem Suchkriterium eine Datenzeile als Datenquelle gefunden wurde, kann eine Datenspalte definiert werden, die die eigentliche zu verwendende Rufnummer enthält. Diese Rufnummer kann dann optional über Ersetzungsausdrücke weiterverarbeitet werden.

#### **Suchkriterium**

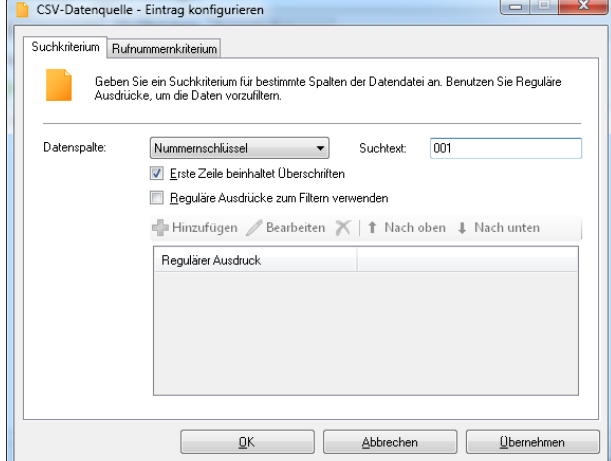

| Suchkriterium | <b>Bufnummernkriterium</b><br>Geben Sie ein Suchkriterium für bestimmte Spalten der Datendatei an. Benutzen Sie Requläre<br>Ausdrücke, um die Daten vorzufiltern. |
|---------------|----------------------------------------------------------------------------------------------------|
| Datenspalte:  | Nummernschlüssel<br>Erste Zeile beinhaltet Überschriften<br>V Reguläre Ausdrücke zum Filtern verwenden<br>Hinzufügen / Bearbeiten X   1 Nach oben   Nach unten    |
|               | Regulärer Ausdruck                                                                                                    |

**Bild 39: Suchkriterium ohne Regulären Ausdruck Bild 40: Suchkriterium mit Regulärem Ausdruck**

#### **Datenspalte**

Mit dem Kombinationslistenfeld stellt man die gewünschte Datenspalte ein, die durchsucht werden soll.

#### **Suchtext**

Wenn keine Regulären Ausdrücke verwendet werden sollen, kann man an dieser Stelle einen reinen Text angeben, der gesucht werden soll. Wenn dieser mit dem ausgelesenen Wert übereinstimmt, dient die gefundene Datenzeile als Datenquelle.

#### **Erste Zeile beinhaltet Überschriften**

Um die Konfiguration zu vereinfachen, kann hier angegeben werden, dass das Kombinationslistenfeld der Datenspalte mit den Überschriften (erste Datenzeile) gefüllt wird.

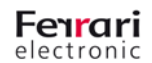

**28**

#### **Reguläre Ausdrücke zum Filtern verwenden**

Für die Erstellung der Rufnummernliste können die Rufnummern sehr granuliert verarbeitet werden. Es ist möglich, beliebige Filter als Reguläre Ausdrücke zu setzen, die sowohl das eigentliche Benutzen einer Rufnummer, sowie die Modifikation durch Reguläre Ersetzungsausdrücke steuern. Wenn die Option *Reguläre Ausdrücke zum Filtern verwenden* aktiviert ist, können entsprechende Filter in eine Liste hinzugefügt, bearbeitet oder entfernt werden.

Ein Filter für das Suchkriterium besteht aus einem Parameter:

**Suchmuster** 

Das Suchmuster beschreibt das Suchkriterium als Regulären Ausdruck. Für das Hinzufügen und Bearbeiten des Filter steht ein komfortabler Dialog zur Verfügung, der die entsprechenden Regulären Ausdrücke auf Korrektheit überprüft und ein Testfeld besitzt, um das Suchmuster und den Ersetzungsausdruck zu testen.

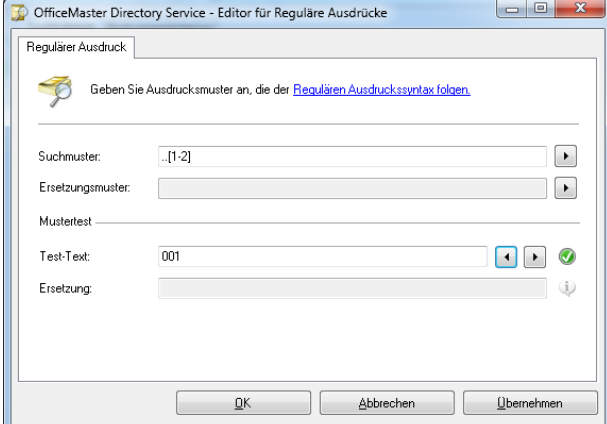

Das anzugebende Suchmuster muss als Regulärer Ausdruck angegeben werden. Die Syntax für die verwendbaren Ausdrücke können bei Bedarf auf der Webseite

*[https://msdn.microsoft.com/de-de/library/az24scfc\(v=vs.110\).aspx](https://msdn.microsoft.com/de-de/library/az24scfc(v=vs.110).aspx)*

#### nachgeschlagen werden:

Im Bild 40 wird ein Beispiel gezeigt, in dem ein dreistelliger alphanumerischer Attributinhalt gesucht wird, dessen dritte Stelle die Ziffern 1 oder 2 enthält.

#### **Bild 41: Suchkriterium als Regulärer Ausdruck**

Die Knöpfe < Dienen dabei zum automatischen Befüllen des Testtextes mit realen Daten der angegebenen CSV-Datei. Es werden für den Testdialog maximal 100 Datensätze ausgelesen, die dann im Testtextfeld rotierend durch die Knöpfe angewählt werden können.

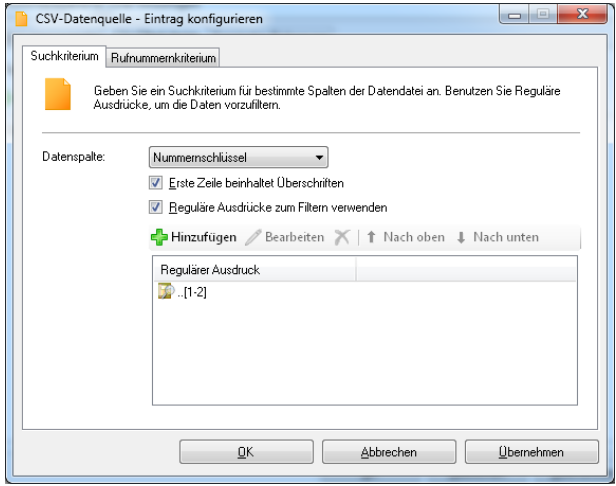

**Bild 42: Hinzugefügtes Suchkriterium für eine Datenzeile**

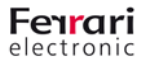

#### **Rufnummernkriterium**

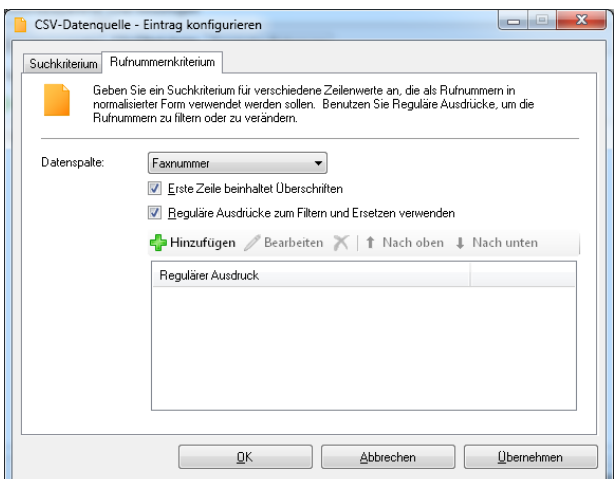

#### **Datenspalte**

Mit dem Kombinationslistenfeld stellt man die gewünschte Datenspalte ein, die als Datenquelle dienen soll.

#### **Erste Zeile beinhaltet Überschriften**

Um die Konfiguration zu vereinfachen, kann hier angegeben werden, dass das Kombinationslistenfeld der Datenspalte mit den Überschriften (erste Datenzeile) gefüllt wird.

**Bild 43:CSV-Rufnummernkriterium**

#### **Reguläre Ausdrücke zum Filtern und Ersetzen verwenden**

Für die Erstellung der Rufnummernliste können die Rufnummern sehr granuliert verarbeitet werden. Es ist möglich, beliebige Filter als Reguläre Ausdrücke zu setzen, die sowohl das eigentliche Benutzen einer Rufnummer, sowie die Modifikation durch Reguläre Ersetzungsausdrücke steuern. Wenn die Option *Reguläre Ausdrücke zum Filtern und Ersetzen verwenden* aktiviert ist, können entsprechende Filter in eine Liste hinzugefügt, bearbeitet oder entfernt werden. Wird diese Option nicht aktiviert, wird der komplette Textinhalt der Datenzelle verwendet.

Ein Filter für das Rufnummernkriterium besteht aus zwei Parametern:

- **Suchmuster**
- Ersetzungsausdruck

Das Suchmuster beschreibt das Suchkriterium als Regulären Ausdruck. Für das Hinzufügen und Bearbeiten des Filter steht ein komfortabler Dialog zur Verfügung, der die entsprechenden Regulären Ausdrücke auf Korrektheit überprüft und ein Testfeld besitzt, um das Suchmuster und den Ersetzungsausdruck zu testen.

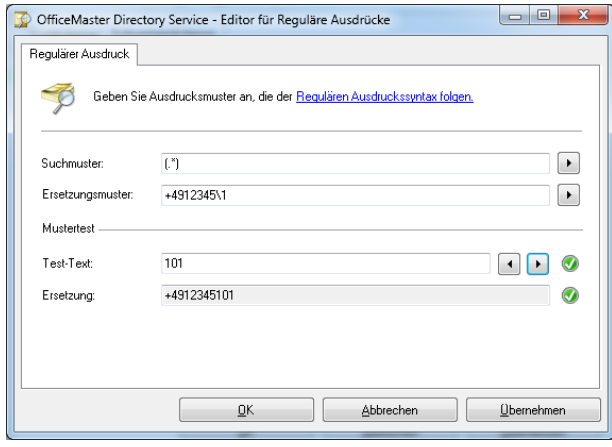

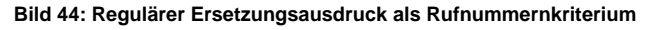

Das anzugebende Suchmuster muss als Regulärer Ausdruck angegeben werden. Die Syntax für die verwendbaren Ausdrücke können bei Bedarf auf der Webseite

*[https://msdn.microsoft.com/de-de/library/az24scfc\(v=vs.110\).aspx](https://msdn.microsoft.com/de-de/library/az24scfc(v=vs.110).aspx)*

nachgeschlagen werden:

Im Bild 43 wird ein Beispiel gezeigt, in dem ein kompletter alphanumerischer Quelldateninhalt in eine Rufnummer im E.164- Format umgewandelt wird.

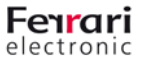

Im Beispiel enthält das Suchmuster einen Ausdruck zur Beschreibung eines kompletten Wertes *(.\*)*. Zur nachträglichen Referenzierung, ist dieser Wert in eine runde Klammer gehüllt. Im nachfolgenden Ersetzungsausdruck *+4912345\1* wird neben dem Präfix, der die E.164-Nummer definiert (Landeskennzeichen, Ortsvorwahl in Deutschland ohne führende Null, Amtsanschlussrufnummer) auf die (erste) Klammer mit dem Ausdruck *\1* referenziert. Mit dem Testtext *101* kann die Umwandlung der Rufnummer getestet werden. Die Knöpfe dienen dabei zum automatischen Befüllen des Testtextes mit realen Daten der angegebenen Quelldaten-CSV-Datei. Es werden für den Testdialog maximal 10 Datensätze ausgelesen, die dann im Testtextfeld rotierend durch die Knöpfe angewählt werden können.

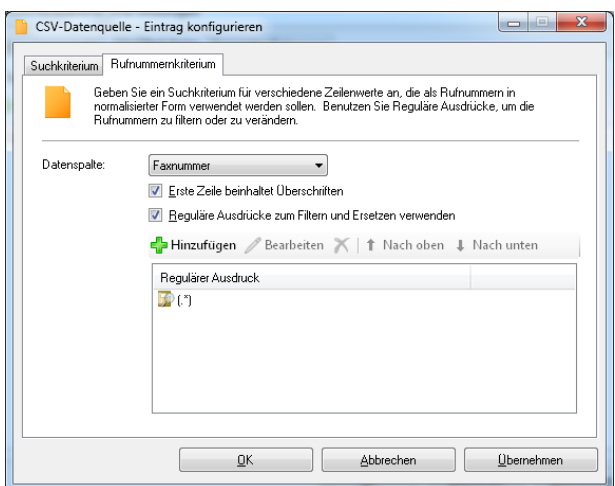

|               | CSV-Listenparameter CSV-Filterkriterien Terminplan-Referenzen |                                                                                                   |  |
|---------------|---------------------------------------------------------------|---------------------------------------------------------------------------------------------------|--|
|               |                                                               | Fügen Sie neue Filterkriterien hinzu oder bearbeiten Sie vorhandene Kriterien bzw. löschen diese. |  |
|               |                                                               | Filter hinzufügen / Filter bearbeiten X   Zieldatei erstellen Bardware-Transfer der Zieldatei     |  |
| Quell-Spalten | Reguläre Ausdrücke                                            | Ersetzungsausdrücke                                                                               |  |
| 72/3          | $[1-2]$                                                       |                                                                                                   |  |
|               |                                                               |                                                                                                   |  |
|               |                                                               |                                                                                                   |  |
|               |                                                               |                                                                                                   |  |
|               |                                                               |                                                                                                   |  |
|               |                                                               |                                                                                                   |  |
|               |                                                               |                                                                                                   |  |
|               |                                                               |                                                                                                   |  |
|               |                                                               |                                                                                                   |  |
|               |                                                               |                                                                                                   |  |
|               |                                                               |                                                                                                   |  |
|               |                                                               |                                                                                                   |  |
|               |                                                               |                                                                                                   |  |

**Bild 46: Hinzugefügtes Rufnummernkriterium Bild 45: Hinzugefügte CSV-Filter**

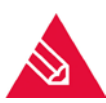

#### **Rufnummernnormalisierung**

Auch wenn die Attributinhalte der ausgelesenen Datenzellen in aller Regel beliebige alphanumerische Werte besitzen kann, werden die zur Rufnummernliste verwendeten Rufnummern abschließend automatisch normalisiert. Alle Zeichen außer + und Ziffern werden dann aus der Rufnummer entfernt.

#### **4.2.3 Terminplan-Referenzen**

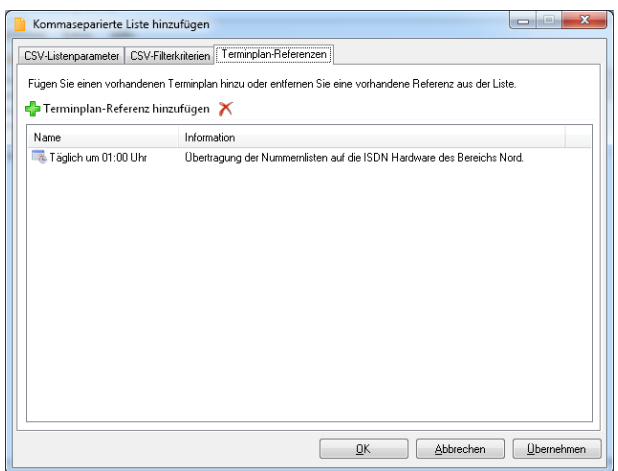

Um die Quelldaten mit einem oder mehreren Terminplanobjekten zu verknüpfen, die auch die entsprechenden Hardware-Einträge enthalten, können in der Registerkarte Terminplan-Referenzen die vorhandenen Terminpläne beliebig hinzugefügt werden.

Beim Hinzufügen von Terminplänen sollte man auf eine sinnvolle Reihenfolge bzw. zeitliche Reihenfolge achten.

**Bild 47: CSV-Terminplanreferenz hinzufügen**

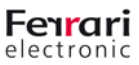

#### **4.2.4 Testen der CSV-Datenquellen zur Rufnummernlistenerzeugung**

In der Registerkarte *CSV-Filterkriterien* ist es möglich, die bisher getätigten Einstellungen durch eine manuelle Erstellung der gewünschten Zieldatei zu testen. Es stehen dazu zwei Knöpfe zur Vefügung:

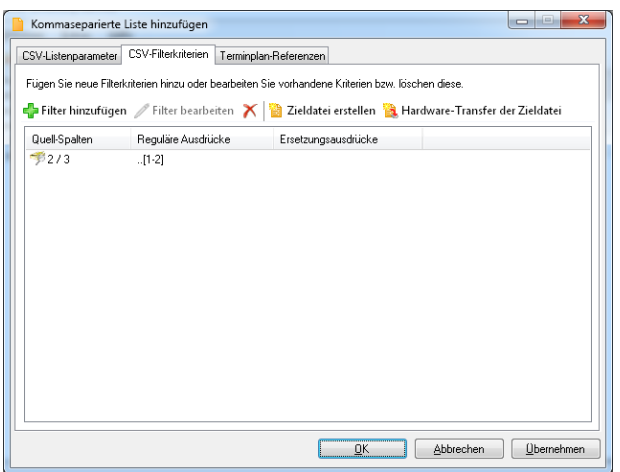

**Bild 48: Testen der CSV-Einstellungen**

• Zieldatei erstellen

Mit diesem Knopf kann die unter Listenerstellung konfigurierte Datei anhand der eingetragenen Filtereinstellungen erstellt werden.

• Hardware-Transfer der Zieldatei

Ein Hardware-Transfer ist nur mit vorhandenen Terminplan-Referenzen möglich, da diese die Hardware-Referenzen beinhalten. Dieser Knopf testet nur den reinen Transfer der binären Zieldatei. Eventuelle Löschanforderungen der Dateien nach dem Transfer

werden absichtlich ignoriert.

Der Erfolg bzw. auftretende Probleme können mit einer konfigurierten Logdatei dokumentiert werden.

Nach dem Hinzufügen einer CSV-Datendatei ist das Modul einsatzbereit und kann nach den konfigurierten Dienstvorgaben auch automatisiert die konfigurierten Einträge bearbeiten.

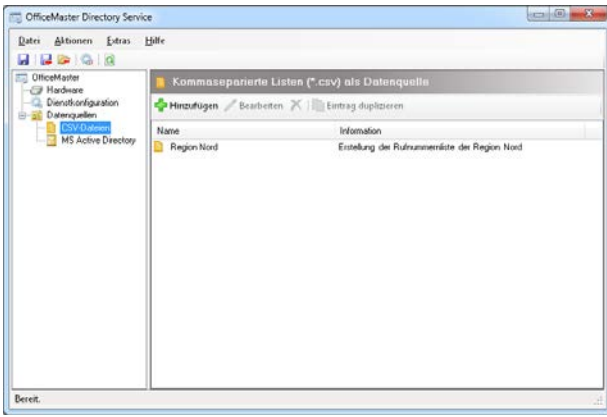

**Bild 49: Hinzugefügte CSV-Datenquelle**

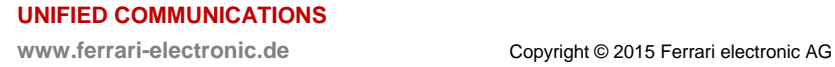

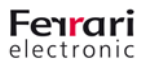

## **5. KONFIGURATIONSÜBERNAHME AUS DEM VORGÄNGERPRODUKT**

Das Vorgängerprodukt OfficeMaster Directory Service besteht in seinem Aufbau nicht aus den Modulen des Nachfolgers. Es kann die Konfiguration jedoch trotzdem übernommen werden. Aus den vorhandenen Daten werden folgende Teilkomponenten erstellt:

- Liste der Hardware mit IP-Adresse und Passwort
- Terminplan mit Verknüpfung auf die konfigurierten Hardware-Einträge
- Active Directory-Verbindung mit automatischer Übernahme der Verbindungsparameter, automatischer Erstellung eines Filterkriteriums und Verknüpfung mit dem konfigurierten Terminplan

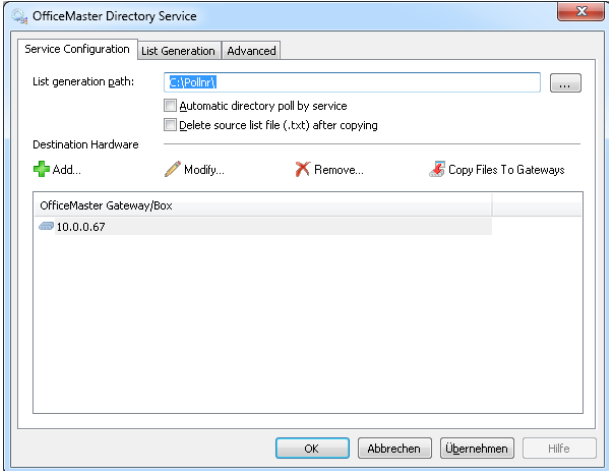

| Service Configuration                                                | List Generation                         | Advanced           |                                                     |  |                       |
|----------------------------------------------------------------------|-----------------------------------------|--------------------|-----------------------------------------------------|--|-----------------------|
| V Use Automatic Active Directory List Generation                     |                                         |                    |                                                     |  |                       |
| List Generation Type:                                                | LyncUser.txt                            | ۰                  | (x <sub>0</sub> )                                   |  |                       |
| Active Directory Bind:                                               | Default Active Directory Authentication |                    |                                                     |  |                       |
|                                                                      |                                         |                    | Active Directory Authentication through Credentials |  |                       |
|                                                                      | Username:                               | domainluseraccount |                                                     |  | (e.g. 'DOMAIN\User')  |
|                                                                      | Password:                               |                    |                                                     |  |                       |
| Number List Suffix:                                                  |                                         |                    |                                                     |  | (e.g. '#' as default) |
| Replication Schedule:                                                | O Monthly                               | Each 1.            | 01:00:00<br>$\overline{\phantom{a}}$                |  | Hour                  |
|                                                                      | Weekly                                  | Monday             | 13:47:13<br>$\forall$                               |  | Hour                  |
|                                                                      | O Dayly                                 | nn:nn:nn           | $\frac{\mathbb{A}}{\mathbb{V}}$<br>Hour             |  |                       |
|                                                                      | <b>Hourly</b>                           |                    |                                                     |  |                       |
| Please notice! Parameter changings require a restart of the service! |                                         |                    |                                                     |  | Create List Manually  |

**Bild 50: Service Configuration zur Erstellung der Hardwareliste Bild 51: List Generation zur Erzeugung der AD-Verbindung**

Einige der Daten des Vorgängerproduktes überschneiden sich mit dem Konzept der Module des aktuellen Produktes. Die konfigurierten Daten werden so getreu wie möglich übernommen, um einen kompletten Ersatz des Vorgängerproduktes zu ermöglichen.

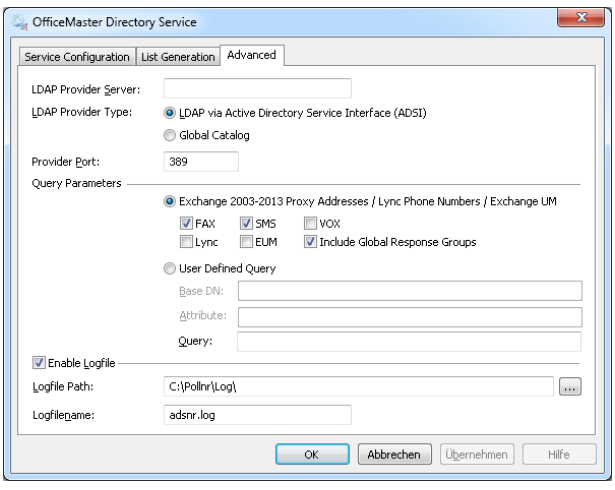

**Bild 52: Advanced Configuration mit weiteren Parametern für das Active Directory**

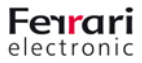

Der Import der Konfigurationsdaten erfolgt mit dem Menüpunkt:

#### Extras/Vorgängerkonfiguration importieren

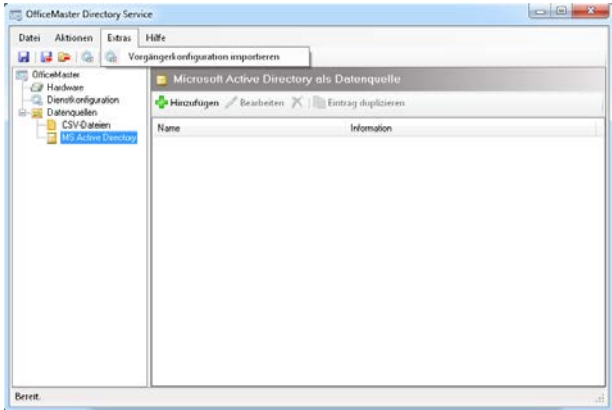

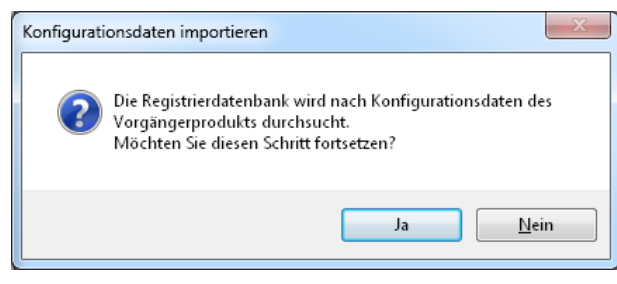

**Bild 53: Vorgängerkonfiguration importieren Bild 54: Bestätigung zum Import**

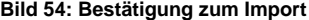

Der Import der Konfiguration muss explizit bestätigt werden, da mehrere Listeneinträge an verschíedenen Stellen hinzugefügt werden.

| OfficeMaster Directory Service<br>w     |              |                                                    |  |
|-----------------------------------------|--------------|----------------------------------------------------|--|
| Datei Aktionen Extras Hilfe             |              |                                                    |  |
| <b>HARA</b>                             |              |                                                    |  |
| <b>CIficeMaster</b><br><b>Discharge</b> | -3           | <b>Hardware-Konfiguration</b>                      |  |
| Dienstkonfiguration<br>Datenguellen     |              | Hardware hinzufügen / Hardware bearbeiten X        |  |
| CSV-Dateien                             | Name         | Information                                        |  |
| MS Active Directory                     | $= 10.0.067$ | Importerte Konfiguration aus dem Vorgängerprodukt. |  |
|                                         |              |                                                    |  |
| Bereit.                                 |              |                                                    |  |

OfficeMaster Directory Service  $\sqrt{a}$ Akti Extras Hill onen **DI DI B-10** a itatus<br>Incon  $Bere$ 

**Bild 55: Automatisch importierte Hardwareliste Bild 56: Automatisch importierter Terminplan**

Da das Vorgängerprodukt ausschließlich zum Auslesen des Active Directorys vorgesehen war, wird ebenfalls automatisch mit den vorhandenen Daten eine Active Directory-Verbindung angelegt.

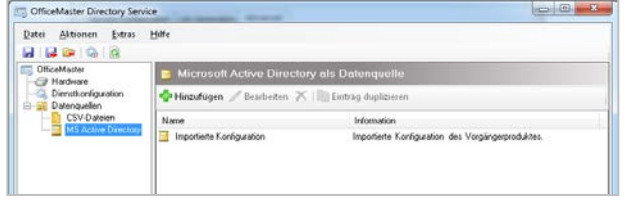

**Bild 57: Automatische Konfiguration einer Active Directory-Verbindung**

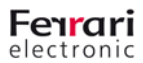

Die automatisch hinzugefügten Parameter sollten vor Inbetriebnahme noch einmal kontrolliert und eventuell getestet werden, damit sichergestellt werden kann, dass die Konfiguration im Sinne des Betreibers übernommen wurde. Eventuell müssen Dateipfade oder Active Directory-Einstellungen aktuellen Anforderungen angepasst werden.

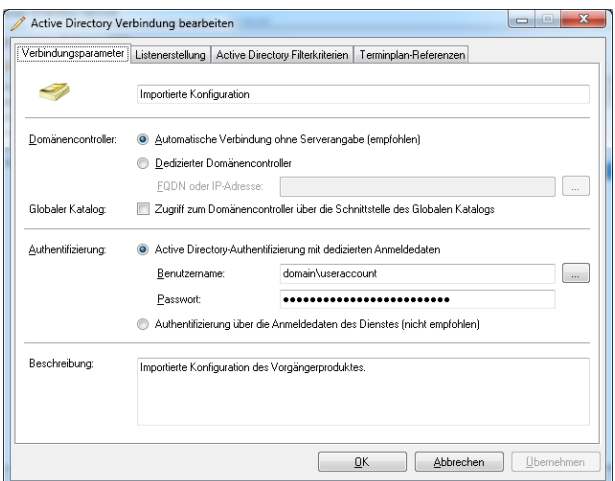

**Bild 58: Verbindungsparameter der automatisch hinzugefügten Verbindung**

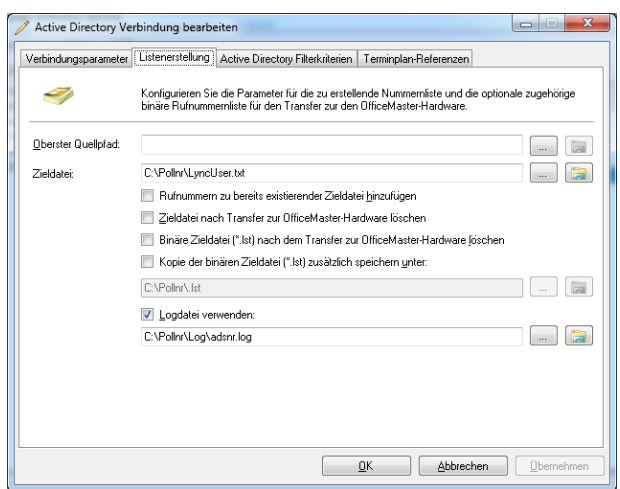

**Bild 59: Listenerstellungsparameter der automatisch hinzugefügten Konfiguration**

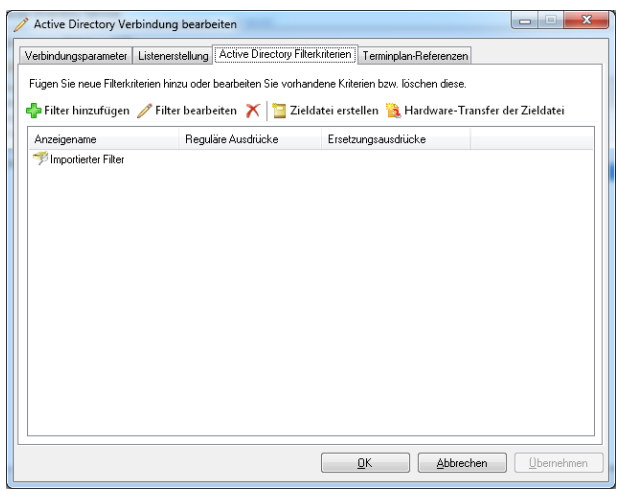

**Bild 60: Automatisch hinzugefügter Active Directory Filter Bild 61: Parameter es iportirten Filters**

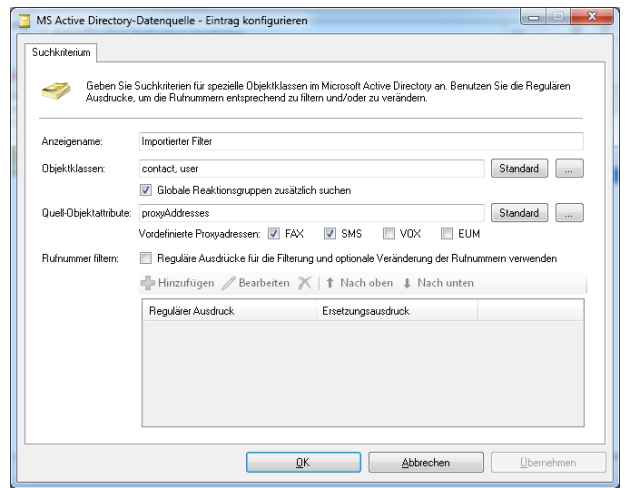

Die im Vorgängerprodukt konfigurierten Daten einer Registerkarte verteilen sich beim aktuellen Programm auf mehrere Konfigurationen. So wird ebenfalls anhand der Konfigurierten Adressdaten (Fax, SMS, EUM) ein Active Directory-Suchkriterium automatisch erzeugt. Diese Eintragungen sind ggf. zu kontrollieren.

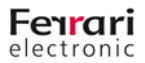

Die erzeugte Active Directory-Verbindung wird mit dem automatisch übernommenen Terminplan verknüpft.

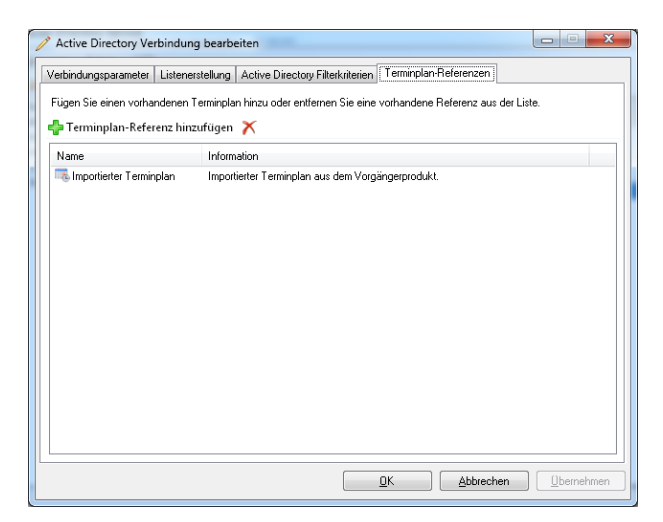

**Bild 62: Verknüpfung mit dem automatisch erzeugten Terminplan**

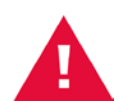

#### **Automatisch hinzugefügte Konfigurationsparameter**

Die automatisch hinzugefügten Parameter sollten auf Ihre Richtigkeit und den aktuellen Stand der Konfiguration kontrolliert werden. Eventuell müssen einzelne Parameter angepasst werden. Die importierten Konfigurationen erhalten zwar einen Namen, der auf den Import der Daten hinweist, werden jedoch nicht extra intern gekennzeichnet. Somit können diese Daten beliebig oft importiert werden. Die Konfigurationen werden in diesem Falle nicht ersetzt, sondern hinzugefügt. Auch werden die alten Konfigurationsdaten des Vorgängerproduktes nicht gelöscht. Sie verbleiben weiterhin im System.

*Änderungen, die dem technischen Fortschritt und der Weiterentwicklung des Produkts dienen, sind vorbehalten!*

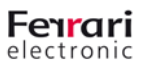